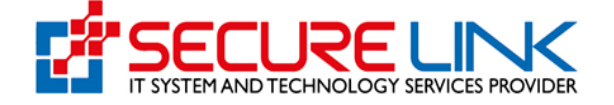

10-Dec-2020

Applicant User Guide For Valid Import Recommendation Data Entry (Food)

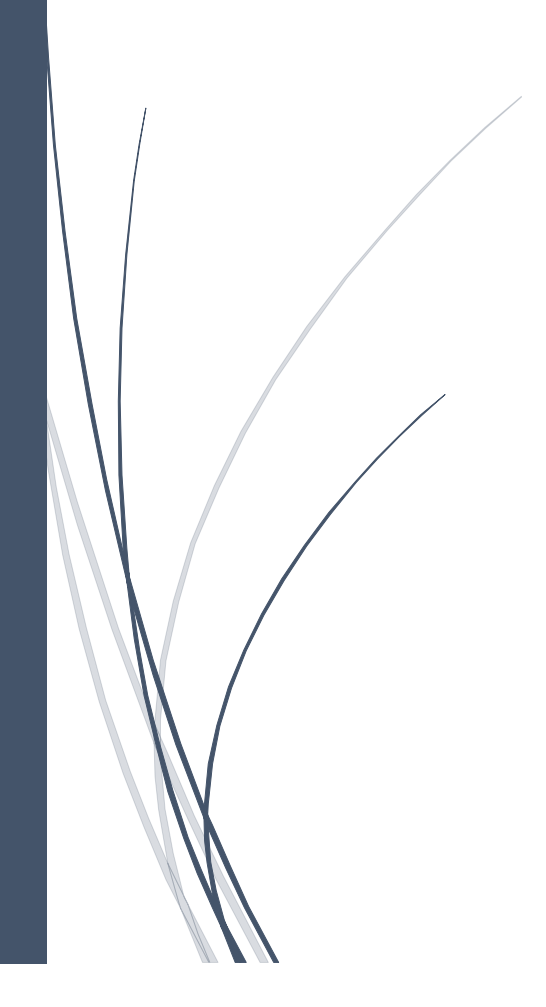

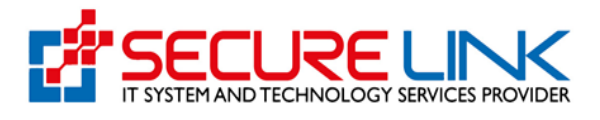

## **Table of Contents**

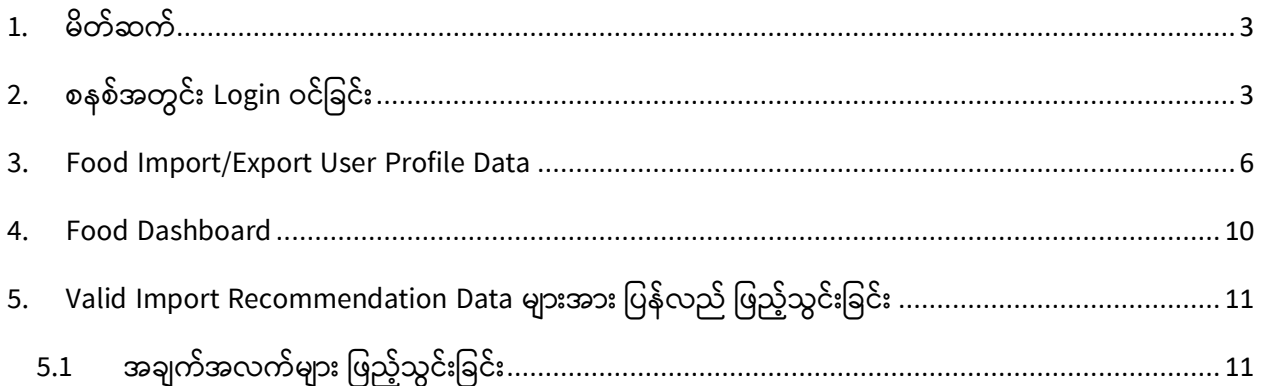

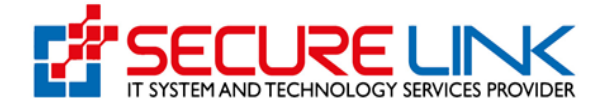

## <span id="page-2-0"></span>1. မိတ်ဆက်

အစားအသောက်နှင့်ဆေးဝါးကွပ်ကဲရေးဦးစီးဌာန၏ e-Submission System တွင် အစားအသောက်ဌာနခွဲနှင့် ပတ်သက်၍ အောက်ပါ ထောက်ခံချက် လျှောက်ထားမှုများကိုပြုလုပ်နိုင်မည်ဖြစ်ပါသည်။

(က) ပြည်တွင်းလုပ်ငန်းထောက်ခံချက်

(ခ) သွင်းကုန်ထောက်ခံချက် (Import Recommendation)

(ဂ) သွင်းကုန်ကျန်းမာရေးထောက်ခံချက် (Import Health Certificate)

(ဃ) ပို့ကုန်ကျန်းမာရေးထောက်ခံချက် (Export Health Certificate)

ထိုသို့ e-Submission System မှတဆင့် လျှောက်ထားရာတွင် သွင်းကုန်ကျန်းမာရေး ထောက်ခံချက် (Import Health Certificate) လျှောက်ထားမှုများကို သွင်းကုန်ထောက်ခံချက် (Import Recommendation) ရရှိထားမှုဖြင့် ချိတ်ဆက်ထားမည်ဖြစ်ပါသည်။ သို့ဖြစ်ပါ၍ (၁-၂-၂၀၁၉) ရက်နေ့ နှင့်နောက်ပိုင်းတွင် Manual စနစ်ဖြင့်ထုတ်ပေးခဲ့သော သွင်းကုန်ထောက်ခံချက်များအားလုံးကို စနစ်အတွင်း ပြန်လည်မှတ်တမ်းတင်ရန်လိုအပ် ပါသည်။ ယခုလက်စွဲသည် ထိုသို့မှတ်တမ်းတင်ခြင်းပြုလုပ်ပုံအဆင့်ဆင့်အား ဖော်ပြထားသည့်လက်စွဲဖြစ်ပါသည်။

# <span id="page-2-1"></span>2. စနစ်အတွင််း Login ဝင်ခြင််း

Figure (2.1) တွင် ဖော်ပြထားသည့်အတိုင်း Browser ကို ဖွင့်၍ အောက်ပါ URL သို့ ဝင်ပါ။

### esubmission.fda.gov.mm

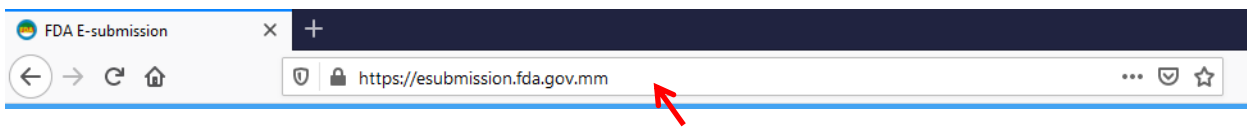

Figure 2.1: Entering FDA Online Service Portal's URL

Figure (2.2) တွင် ဖော်ပြထားသည့်အတိုင်း Login Page ကို မြင်တွေ့ ရပါမည်။

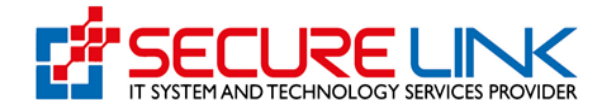

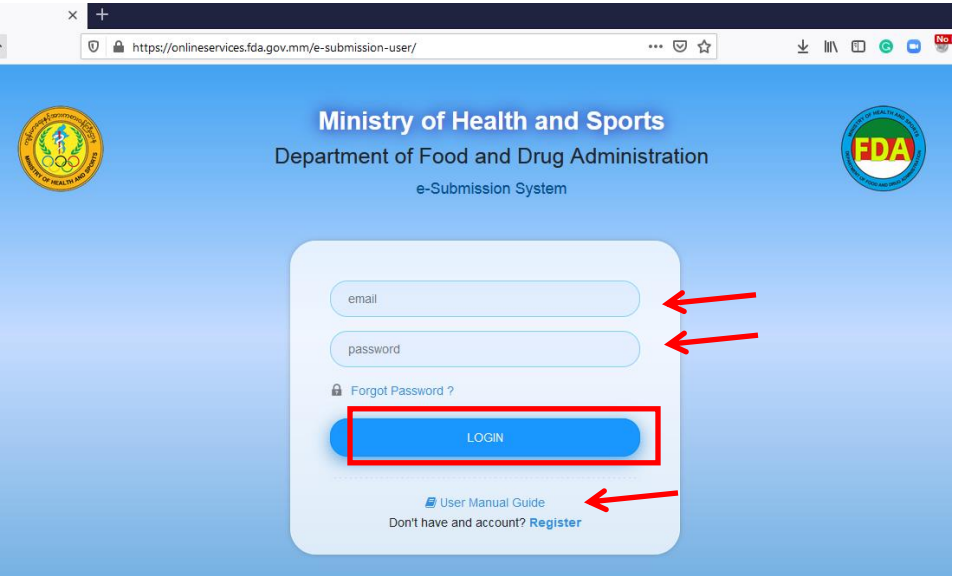

Figure 2.2: Login Page

Login Page တွင် Account Registration ပြုလုပ်ခဲ့စဉ်က ဖြည့်သွင်းခဲ့သော Email နှင့် Password အား ရိုက်ထည့်၍ Login Button အား နိုပ်ပါ။

Account Registration မပြုလုပ်ရသေးပါက Login Page ရှိ User Manual Guide Link အား နှိပ်၍ Guide For User Registration Manual ကိုရယူပါ။ ထို Guide တွင် ဖော်ပြထားသည့်အဆင့်ဆင့် လမ်းညွှန်ချက်များအတိုင်း Account Registration ကနဦးစွာပြုလုပ်ရန်လိုအပ်ပါသည်။

Login ဝင်လိုက်ပါက Figure (2.3) တွင် ဖော်ပြထားသည့်အတိုင်း e-Submission မှတဆင့် ထောက်ခံချက်လျှောက်ထားနိုင်သည့်ဌာနခွဲများ (Food ၊ Cosmetic ၊ Medical Device) တို့ကိုမြင် တွေ့ ရပါမည်။

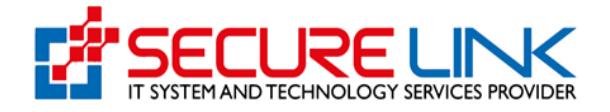

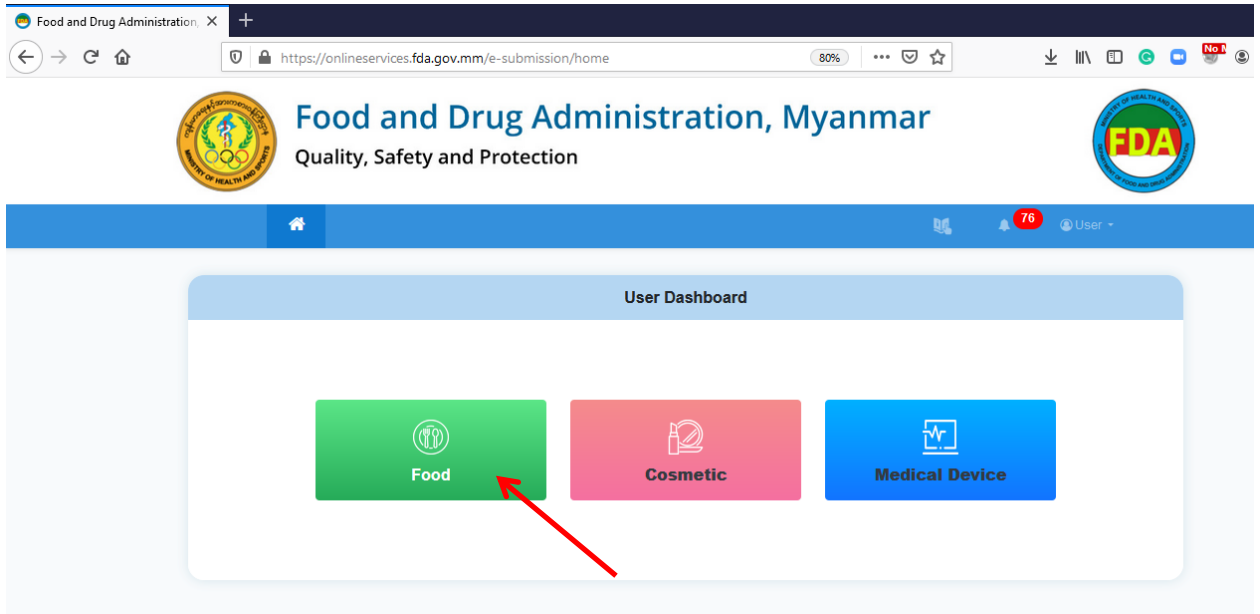

Figure 2.3: Main Dashboard

ယင်း User Dashboard မှ Food ကို နှိပ်၍ Food Dashboard သို့ ဝင်ပါ။

Food Dashboard တွင် Figure (2.4) တွင် ပြထားသည့်အတိုင်း Import/Export နှင့် Local Manufacturer User Data ကိုသာ ဦးစွာမြင်တွေ့ ရပါမည်။

ကနဦ်းဝင်ြ ိန်တွင် Food Dashboard ၌ Import Recommendation, Import Health Certificate, Export Health Certificate စသည့် ထောက်ခံချက်လျှောက်ထားနိုင်သည့် Service များ ရှိသေးမည် မဟုတ်ဘဲ Import / Export Button သာ ရှိပါမည်။

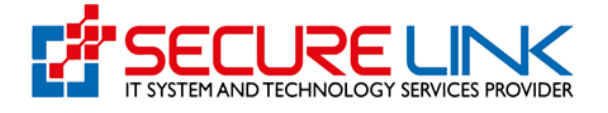

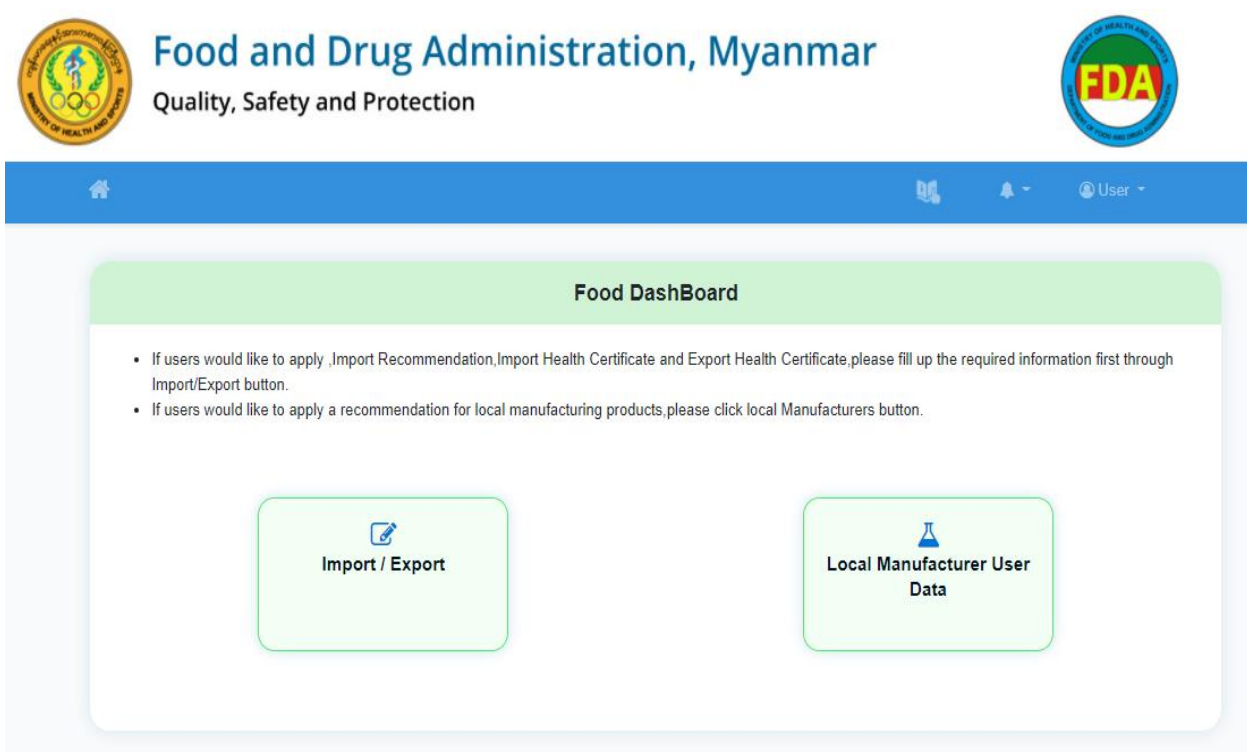

Figure 2.4: Food Dashboard

### <span id="page-5-0"></span>3. Food Import/Export User Profile Data

အစားအသောက် တင်သွင်း/တင်ပို့ထောက်ခံချက်လျှောက်ထားလိုသူများသည် ကနဦးစွာ လိုအပ်သည့် အချက်အလက်များ ဖြည့်သွင်းရပါမည်။

ထိုသို့ဖြည့်သွင်းရန် Figure (2.4) ပါ Import / Export ကိုနိုပ်ပါ။

Figure (3.1) တွင် ပြသထားသည့်အတိုင်း အချက်အလက်ဖြည့်သွင်းရမည့် Form အားတွေ့မြင်ရပါမည်။ ိို From တွင် Company Details၊ Company Point of Contacts၊ Store/Warehouse Information ဟူ၍ အပိုင်း (၃) ပိုင်းပါဝင်ပါသည်။

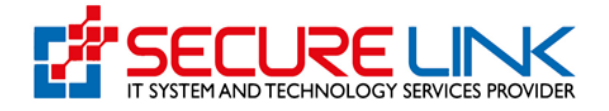

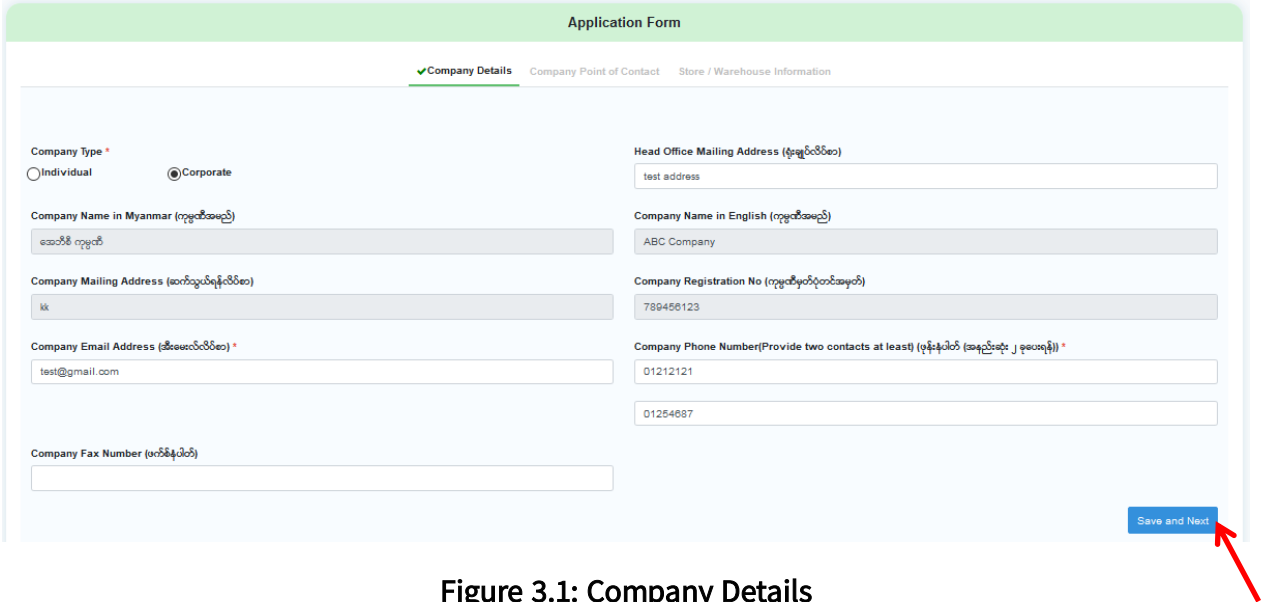

Figure 3.1: Company Details

Company Details ဖြည့်သွင်းရသည့်အပိုင်းတွင် Company Name၊ Company Address နှင့် Company Registration No တို့သည် Account Registration ပြုလုပ်ခဲ့စဉ်က DICA ဘက်မှ စနစ်အချင်းချင်း ချိတ်ဆက်ရယူထားသော အချက်အလက်များအား Auto ဖြည့်သွင်းပေးထားခြင်းဖြစ်ပြီး ပြင်ဆင်ခွင့် မရှိပါ။

အဆိုပါ အချက်အလက်များအား ပြင်ဆင်လိုပါက DICA ၏ MyCo စနစ်သို့ ဝင်ရောက်ပြင်ဆင်ရပါမည်။ MyCo တွင်ပြင်ဆင်ပြီးပါက FDA e-Submission စနစ်တွင်ပါ အဆိုပါ ပြင်ဆင်လိုက်သော အချက် အလက်များ အလိုအလျှောက်ပြောင်းလဲသွားပါမည်။

ကျန်အချက်အလက်များအားကို ဖြည့်သွင်းပါ။

Save and Next အားနိုပ်ပါ၍ နောက် အပိုင်းသို့သွားပါ။

Figure (3.2) တွင် ဖော်ပြထားသည့်အတိုင်း Company Point of Contact အပိုင်း ပေါ်လာပါမည်။

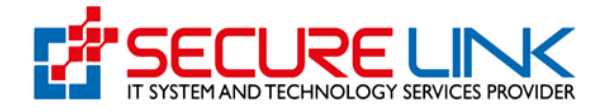

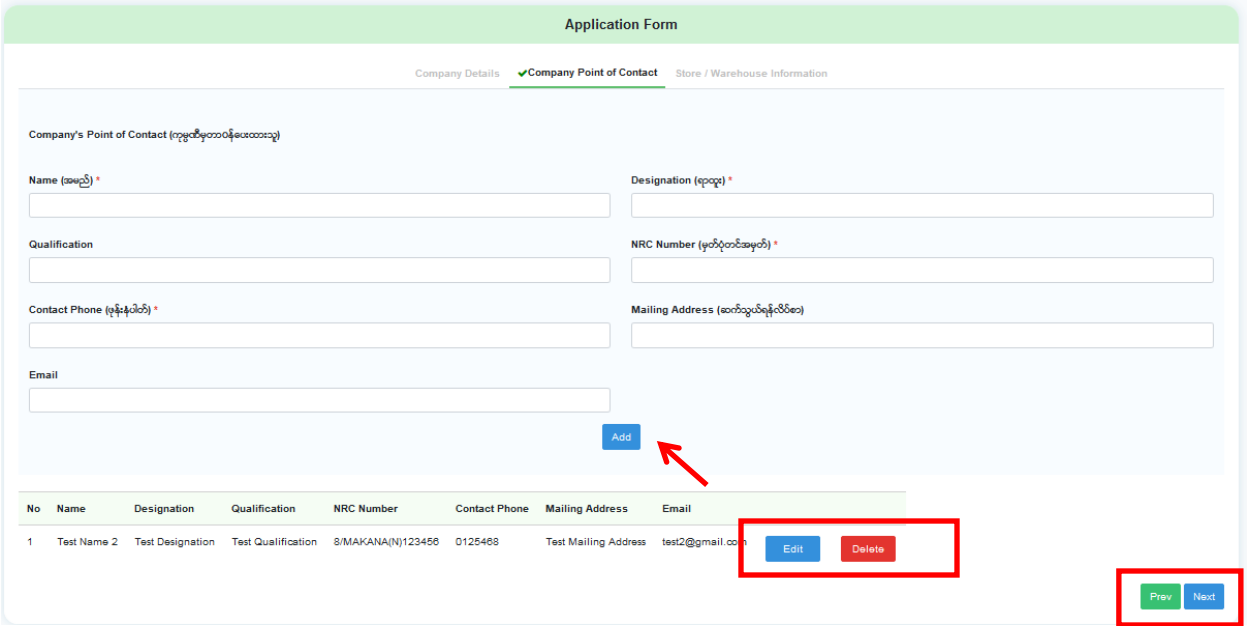

### Figure 3.2: Company Point of Contacts

ထိုအပိုင်းတွင် အစားအသောက် သွင်းကုန်/ပို့ကုန်လျှောက်ထားမှုများအတွက် လုပ်ငန်းမှ သီးခြားတာဝန် ပေးအပ်ထားသူများ၏ အချက်အလက်များကို ဖြည့်သွင်းပါ။

ထို့နောက် Add ကို နိုပ်ပါ။

တစ်ဦးတစ်ယောက်ထက်ပို၍ တာဝန်ပေးထားပါက အချက်အလက်များထပ်မံဖြည့်သွင်း၍ Add ကို ထပ် နို့ပ်ပါ။

ဖြည့်သွင်းပြီးသော အချက်အလက်များအား ပြင်ဆင်လိုပါက Edit အားနှိပ်၍ ပြင်ဆင်နိုင်ပါသည်။

Point of Contact အားပယ်ဖျက်လိုပါက Delete အားနှိပ်၍ ပယ်ဖျက်နိုင်ပါသည်။

Company Profile သို့ပြန်သွားလိုပါက Prev ကိုနိုပ်ပါ။

Store/Warehouse Information အချက်အလက်များအား ဆက်လက်ဖြည့်သွင်းရန် Next ကို နိုပ်ပါ။

Figure (3.3) တွင်ဖော်ပြထားသည့်အတိုင်း Store/Warehouse Information အပိုင်းပေါ် လာပါမည်။

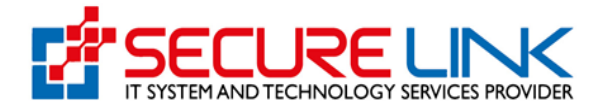

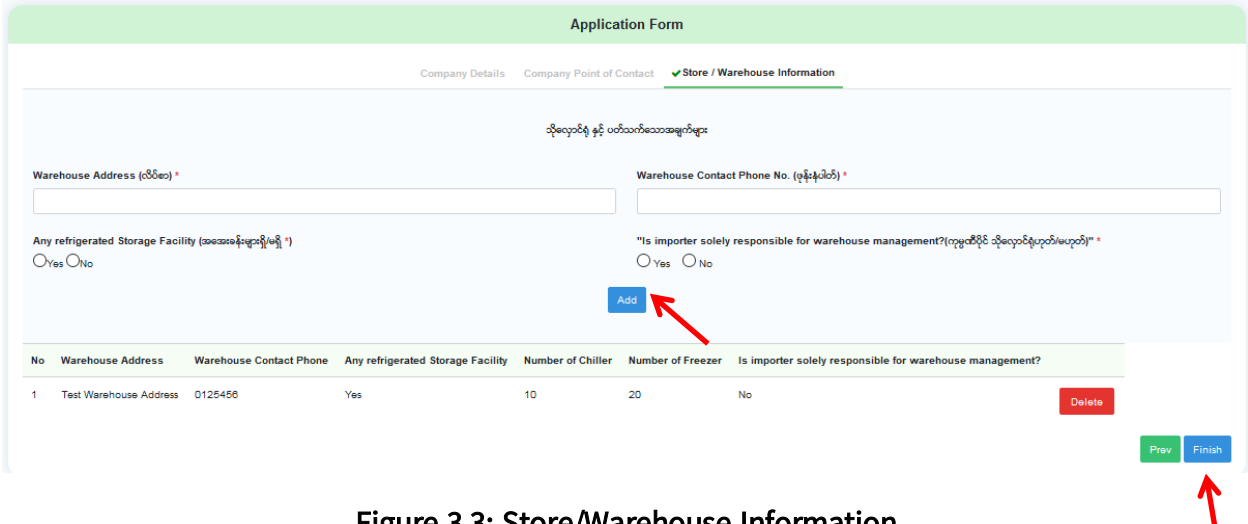

Figure 3.3: Store/Warehouse Information

Store / Warehouse Information တွင် Warehouse အချက်အလက်များအား မှန်ကန်ပြည့်စုံစွာ ဖြည့် သွင်းထားရန် လိုအပ်ပါသည်။ Import Health Certificate နှင့် Export Health Certificate လျှောက် ထားချိန်တွင် တင်သွင်း/တင်ပို့စားသောက်ကုန်များအား သိုလှောင်သည့် Warehouse နှင့် Store ကို ဤ အဆင့်တွင်ဖြည့်သွင်းခဲ့သော Warehouse များထဲမှ ရွေးချယ်ရမည်ဖြစ်ပါသည်။

Store / Warehouse Information အချက်အလက်များဖြည့်သွင်းပြီး Add အား နိုပ်ပါ။

Store / Warehouse တစ်ခုထပ်ပို၍ ရှိပါက အချက်အလက်အားထပ်မံဖြည့်သွင်း၍ Add အားထပ်နှိပ်ပါ။

အပိုင်း (၃) ပိုင်းလုံးပြည့်စုံစွာ ဖြည့်သွင်းပြီးပါက Finish အားနိုပ်ပါ။

ဖြည့်သွင်းထားသော Import Export Profile Data များအား ပြန်လည်ပြင်ဆင်လိုပါက Figure (3.4) တွင် ဖော်ပြထားသည့်အတိုင်း User Setting ကိုနိုပ်ပါ။

ထိုမှ Update Food Import/Export User Data အားနှိပ်၍ ပြင်ဆင်နိုင်ပါသည်။

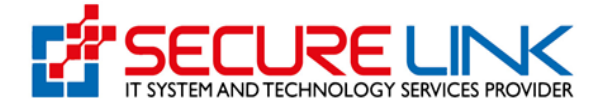

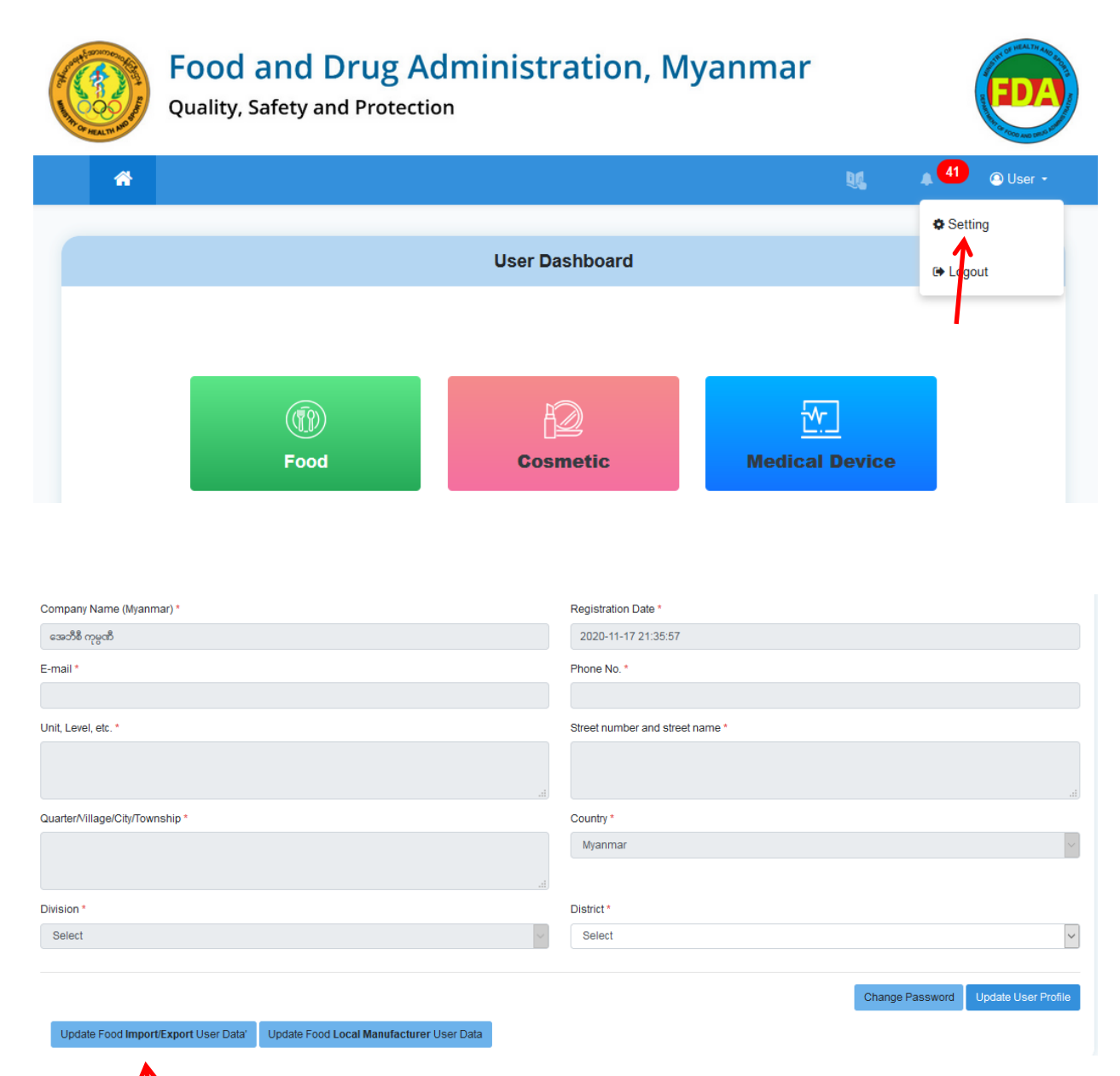

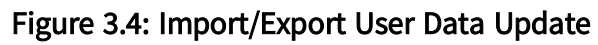

### <span id="page-9-0"></span>4. Food Dashboard

Import/Export User Profile Data များအား ဖြည့်သွင်းပြီးချိန်တွင် Figure (4.1) တွင် ဖော်ပြထားသည့်အတိုင်း Food Dashboard အားမြင်ရပါလိမ့်မည်။

ယင််း Dashboard မှ Import Recommendation ၊ Import Health Certificate ၊ Export Health Certificate များစတင်လျှောက်ထားနိုင်မည်ဖြစ်ပါသည်။

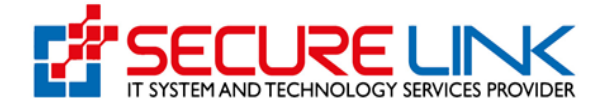

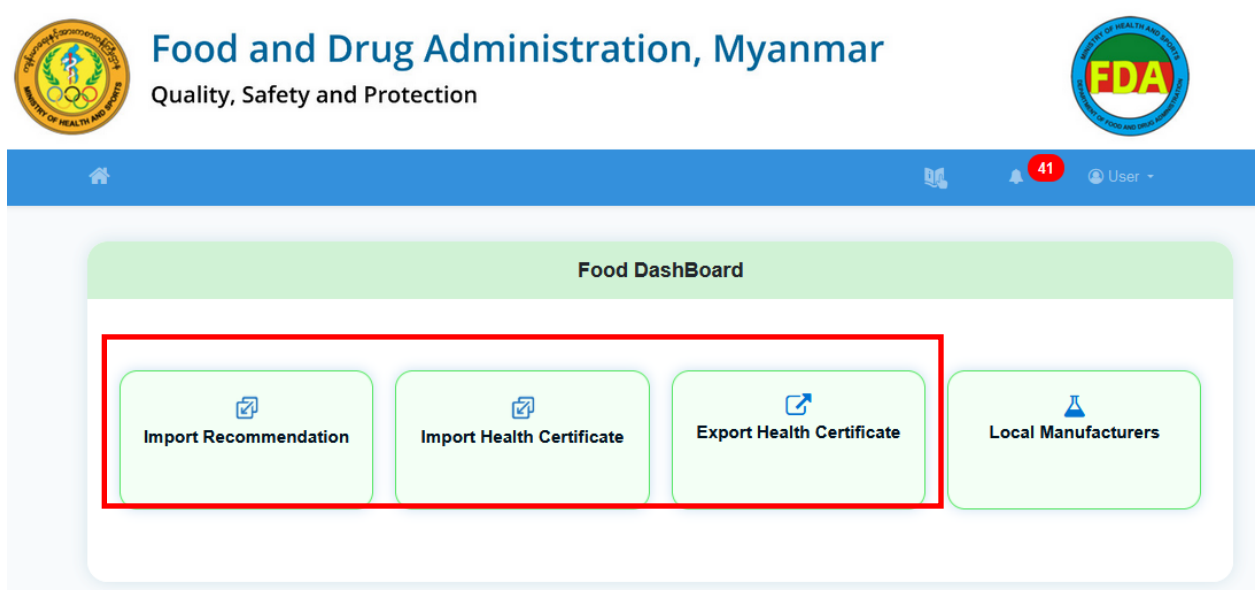

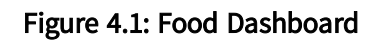

## <span id="page-10-0"></span>5. Valid Import Recommendation Data များအား ပြန်လည် ဖြည့်သွင်းခြင်း

## <span id="page-10-1"></span>5.1 အချက်အလက်များ ဖြည့်သွင်းခြင်း

Manual ဖြင့်ထုတ်ပေးထားသော သက်တမ်းရှိသွင်းကုန်ထောက်ခံချက် (Import Recommendation - IR) အချက်အလက်များပြန်လည်ဖြည့်သွင်းရန်အတွက် Figure (5.1.1) တွင် ဖော်ပြထားသည့်အတိုင်း Import Recommendation အားနှိပ်ပါ။

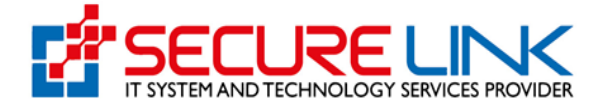

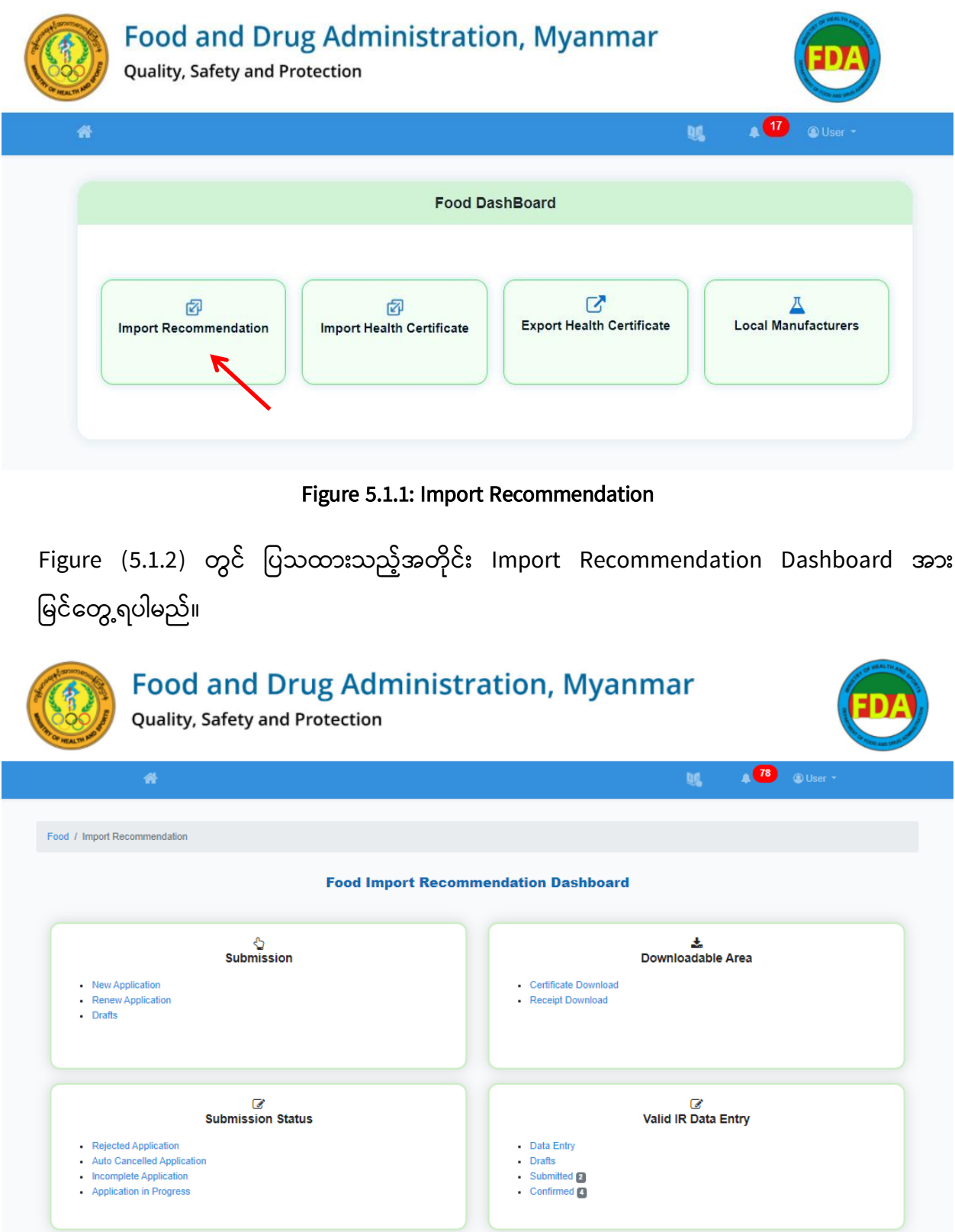

Figure 5.1.2: Import Recommendation Dashboard

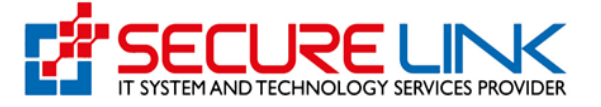

## အဆိုပါ Dashboard တွင် အောက်ပါအတိုင်း အပိုင်း (၄) ပိုင်း ပါဝင်ပါသည်။

- (1) Submission
- (2) Downloadable Area
- (3) Submission Status
- (4) Valid IR Data Entry

Manual ထုတ်ပေးခဲ့သော IR များအား Valid IR Data Entry အပိုင်းတွင် ပြန်လည်ဖြည့်သွင်းရပါ မည်။

(၁-၂-၂၀၁၉) ရက်နေ့နှင့်နောက်ပိုင်းတွင် ထုတ်ပေးခဲ့သော Manual IR များအားလုံးကို ပြန်လည် ဖြည့်သွင်းရန်လိုအပ်ပါသည်။

IR ထောက်ခံချက်တစ်စောင်ထဲတွင် အမယ် (၁) မျိုးထက်ပိုမိုပါဝင်ပါက ပူးတွဲဇယားပါ အမယ် တစ်မျိုးချင်းစီအတွက် Data ပြန်လည်ဖြည့်သွင်းရန်လိုအပ်ပါသည်။ အမယ် (၁) မျိုးထက်ပါဝင်သော Manual IR နမူနာအား Figure 5.1.3 တွင် ဖော်ပြထားပါသည်။

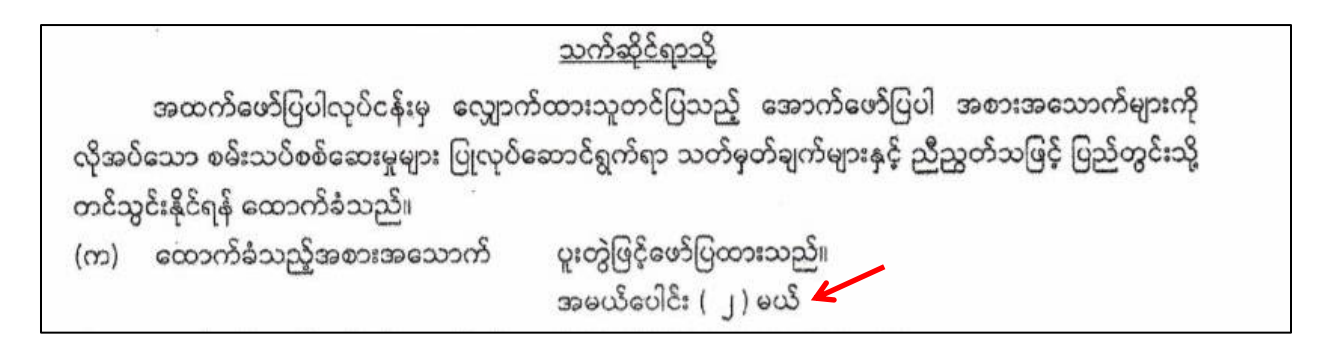

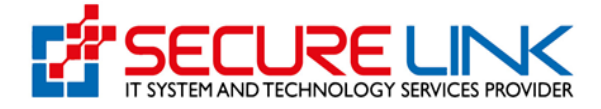

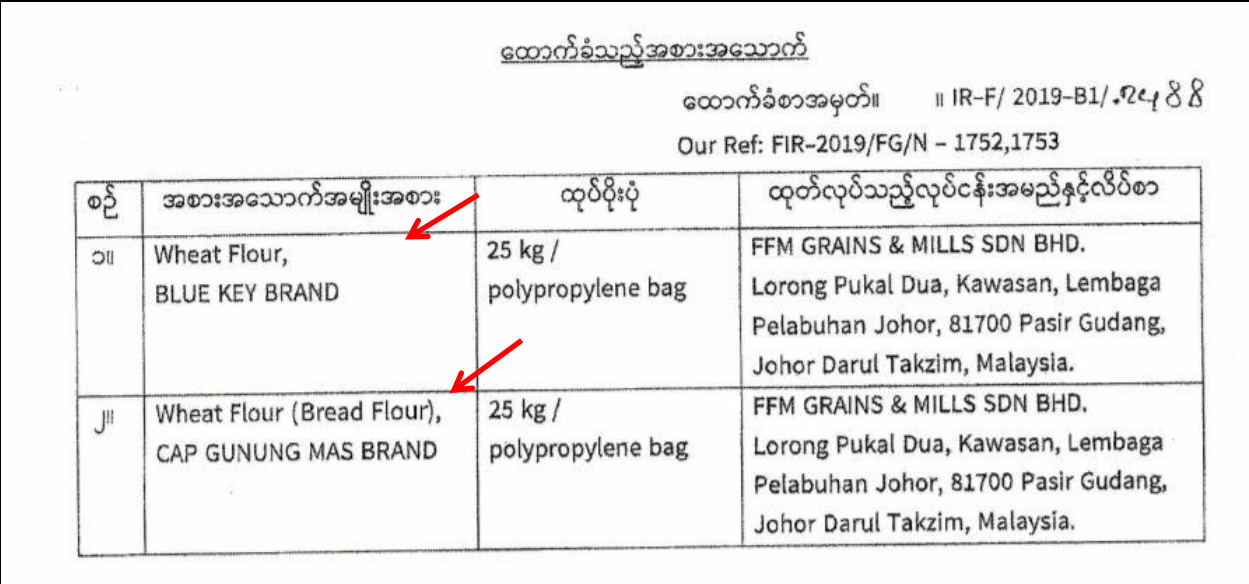

Figure 5.1.3: Manual IR with more than one item

အချက်အလက်များ စတင်ဖြည့်သွင်းရန် Figure (5.1.4) တွင် ဖော်ပြထားသည့်အတိုင်း Valid IR Data Entry အောက်ရှိ Data Entry အား နှိပ်ပါ။

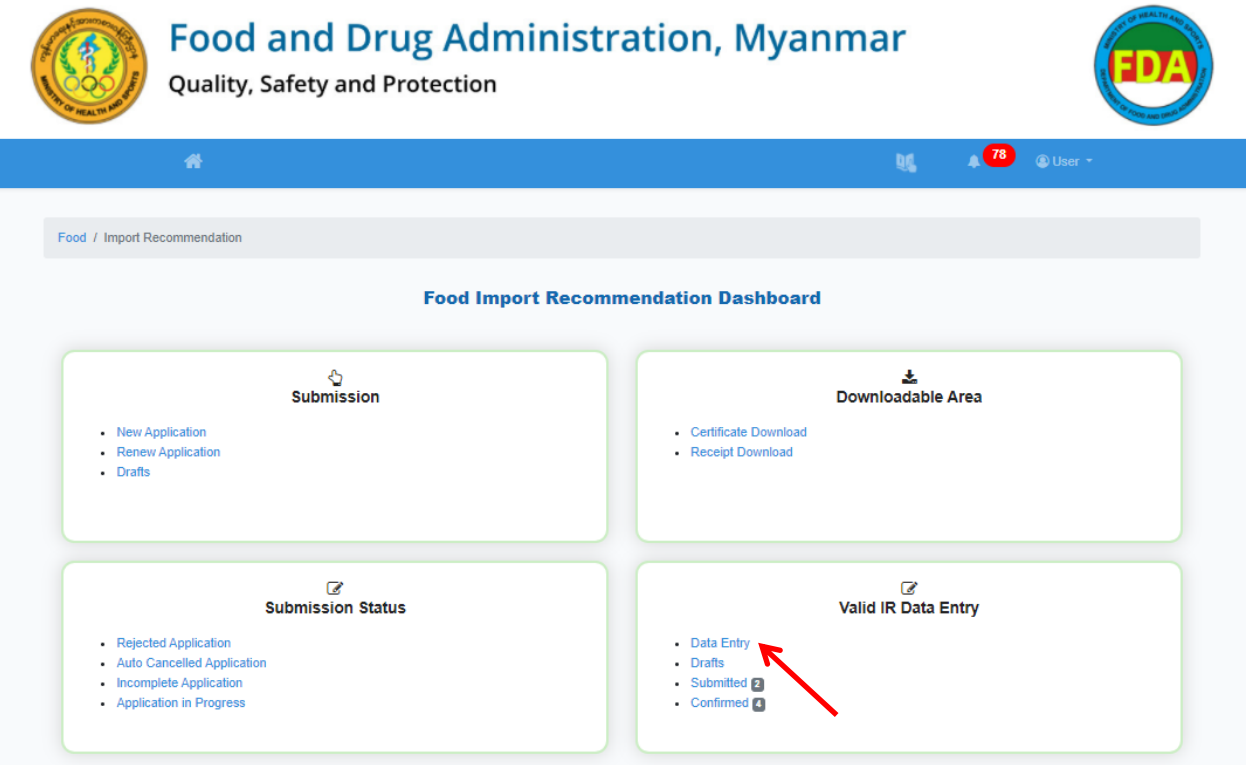

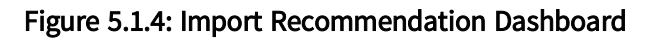

FDA e-Submission System | Application User Guide for Applicants 14

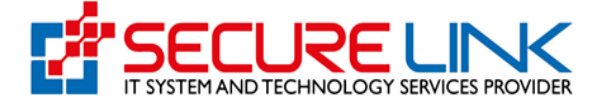

Figure (5.1.5) တွင် ဖော်ပြထားသည့်အတိုင်း Application Form ပေါ် လာပါမည်။

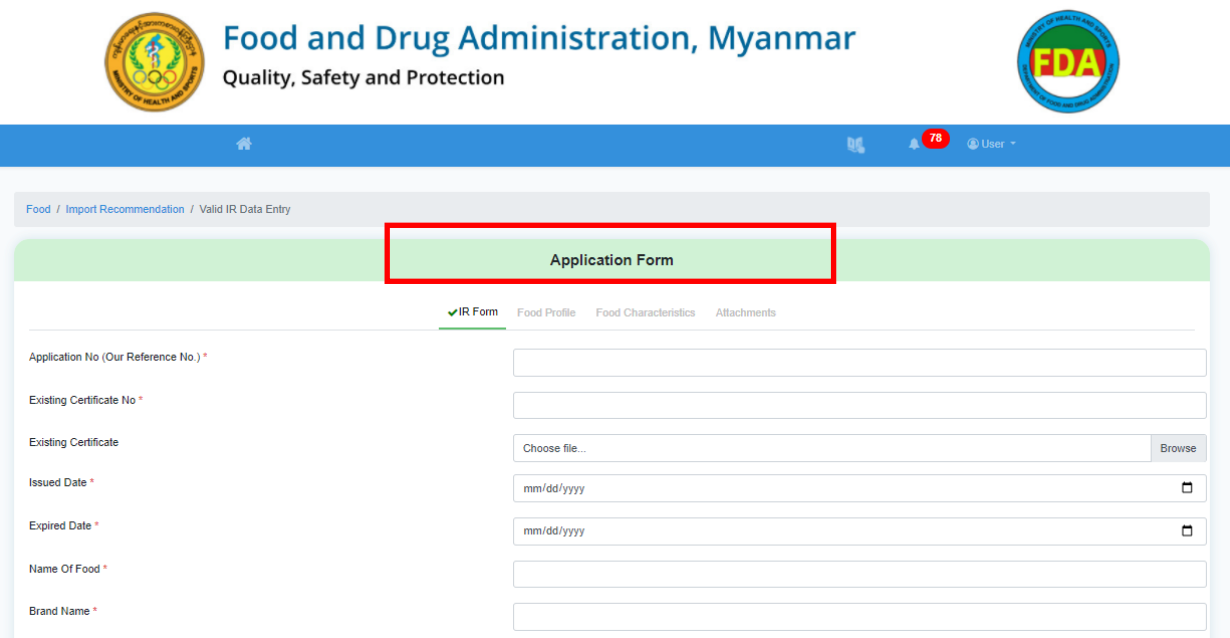

#### Figure 5.1.5: IR Data Entry Form

Application Form တွင် အောက်ပါအတိုင်း အပိုင်း (၄) ပိုင်းပါဝင်ပါသည်။

- (1) IR Form
- (2) Food Profile
- (3) Food Characteristics
- (4) Attachments

Valid IR Data Entry အတွက် IR Form အား မဖြစ်မနေဖြည့်သွင်းရန်လိုအပ်ပါသည်။

ကျန် Food Profile ၊ Food Characteristics နှင့် Attachments များကို ဖြည့်သွင်းရန် တိုက်တွန်း ပါသည်။ ထိုမှသာ မိမိတင်သွင်းသည့် အစားအသောက်အမယ်နှင့်ပတ်သက်သော အချက်အလက်များ တည်ဆောက်ထားနိုင်မည်ဖြစ်ပါသည်။

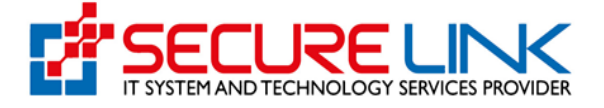

(1) IR Form

IR Form တွင် (\*) ပြထားသော အချက်အလက်များသည် မဖြစ်မနေ ၊ မှန်ကန်စွာဖြည့်သွင်းရမည့် အချက်အလက်များဖြစ်ပါသည်။

Application No. (Our Reference No.) အတွက် Figure 5.1.6 တွင်ဖော်ပြထားသည့်အတိုင်း Manual ထုတ်ပေးခဲ့သော IR ထောက်ခံချက်၏ ဒုတိယစာမျက်နှာအပေါ် တက်မှ Our Ref: ဘေးရှိ No. အား ဖြည့် သွင်းပါ။ ဥပမာ - FIR-2019/FG/N-1752, 1753

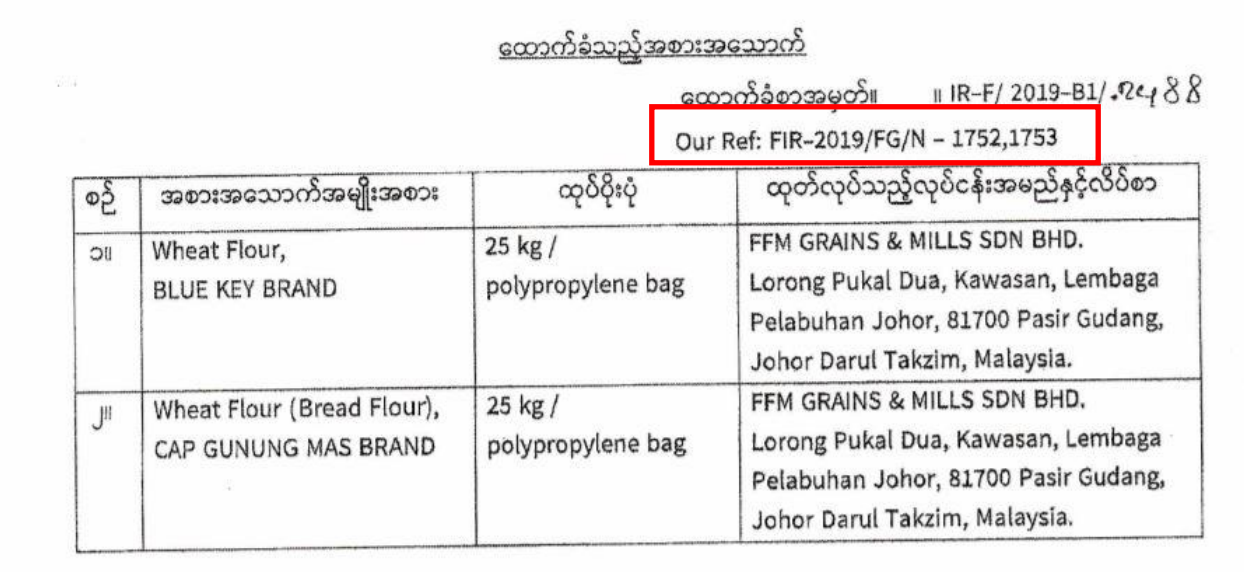

### Figure 5.1.6: Our Reference No.

Existing Certificate No. အတွက် Figure 5.1.7 တွင်ဖော်ပြထားသည့် အတိုင်း Manual ဖြင့်ရရှိခဲ့သော IR ၏ ထောက်ခံစာအမှတ်ကို ဖြည့်ပါ။ ဥပမာ - IR-F/2019-B1/2488

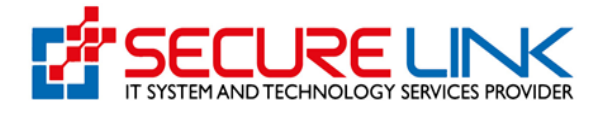

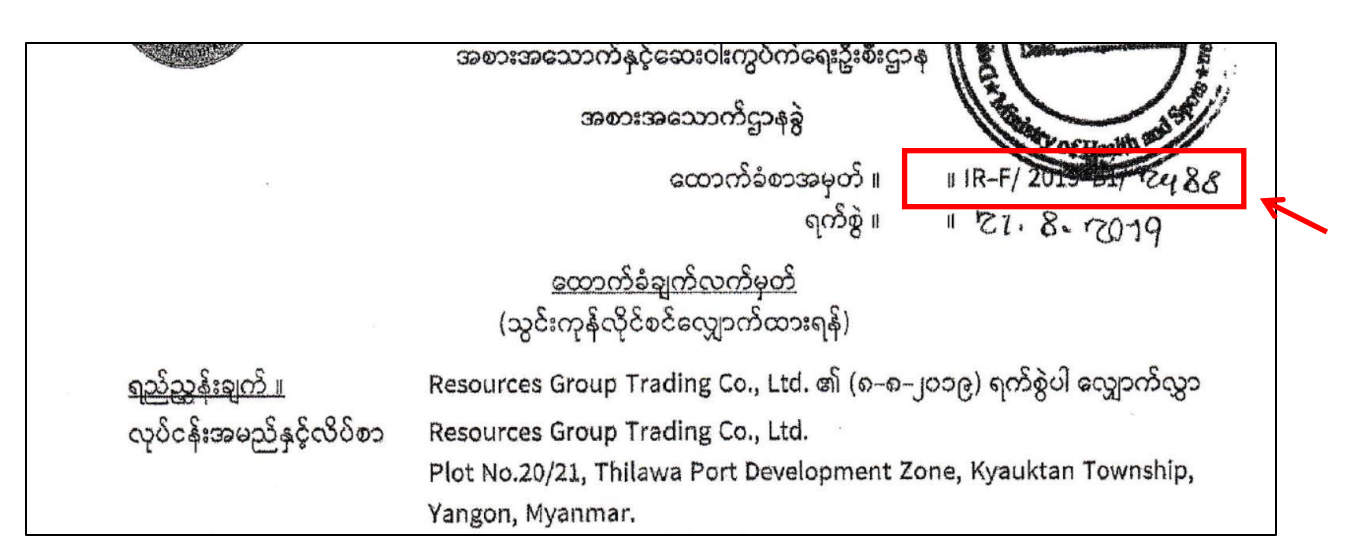

Figure 5.1.7: Existing Certificate No.

Manual ရရှိခဲ့သော IR ၏ Certificate ကို pdf format ဖြင့် scan ဖတ်ပါ။

ထို့နောက် Existing Certificate တွင် ထို pdf file အား Browse ပြုလုပ်၍ Upload ပြုလုပ်ပါ။

Issue Date နှင့် Expiry Date တို့တွင် Manual ရရှိခဲ့သော IR ၏ ခွင့်ပြုသည့်နေ့နှင့် သက်တမ်းကုန်ဆုံး ရက်တို့အား အသီးသီးဖြည့်ပါ။ Figure 5.1.8 တွင် ဖော်ပြထားသည့်အတိုင်း ထို Date များကို လ/ရက်/ခုနှစ် အဖြင့် ရိုက်နိုပ်၍သော်လည်းကောင်း ဘေးဘက်မှ Calendar မှတဆင့် ရွေးချယ်၍သော် လည်းကောင်း ဖြည့်သွင်းနိုင်ပါသည်။

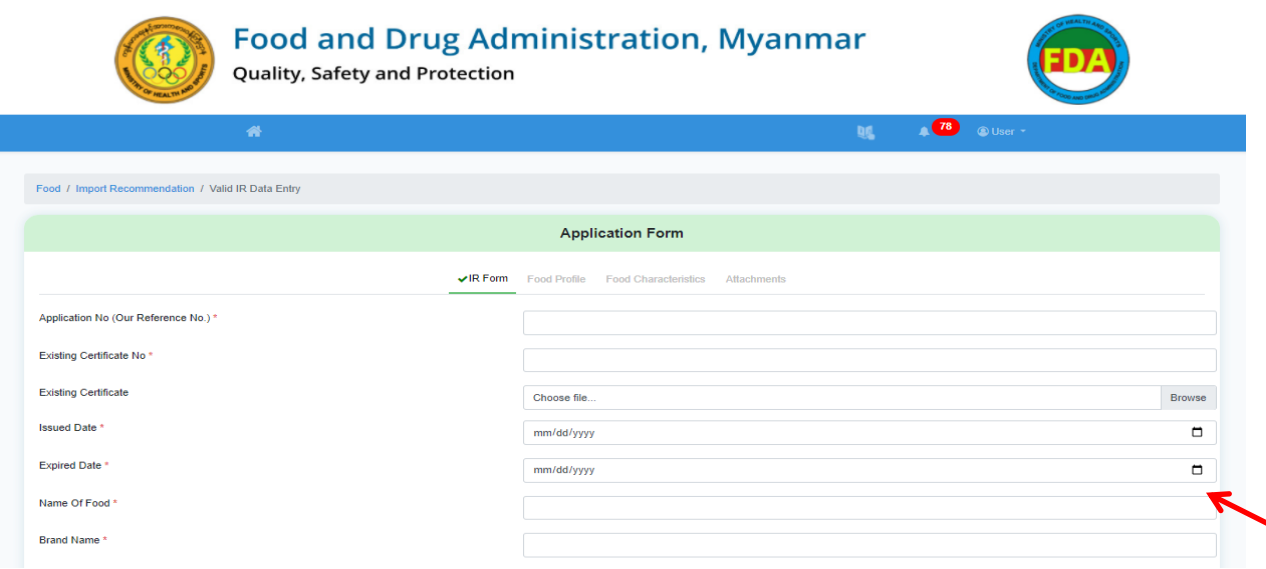

Figure 5.1.8: Issued Date and Expiry Date

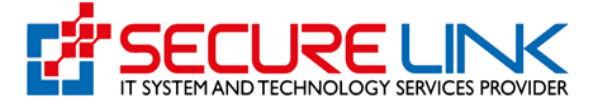

## ဆက်လက်၍ ထုပ်ပိုးပုံနှင့်ပတ်သက်သော Figure 5.1.9 ပါအချက်အလက်များအား ဖြည့်သွင်းပါ။

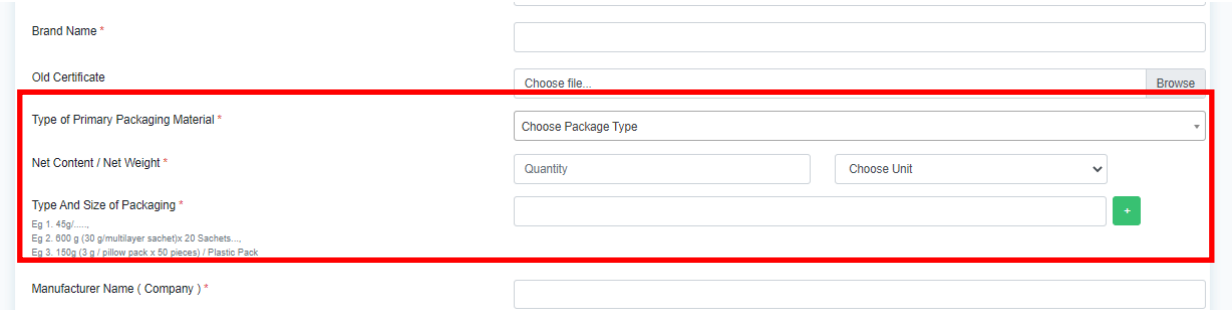

#### Figure 5.1.9: Packaging and Net Weight

Type of Primary Packaging Material တွင် အစားအသောက်နှင့်တိုက်ရိုက်ထိတွေ့သည့် Packaging Material Type အား ရွေးချယ်ပါ။ ဥပမာ - 45 g / glass bottle in paper box ရှိသော စားသောက်ကုန် အတွက် Primary Packaging Material သည် Glass Bottle ဖြစ်ပါသည်။

Net Content / Net Weight တွင် လျှောက်ထားစားသောက်ကုန်၏ အသားတင်ပမာဏအား ကိန်း ဂဏန်းအနေဖြင့် ဖြည့်သွင်း၍ Unit ကို Dropdown list မှ တဆင့် ရွေးချယ်ပါ။ ဥပမာ - 600 g (20 g multilayer packs x 30 sachets) in plastic pack ရှိသော စားသောက်ကုန်အတွက် Net Content သည် 600 g ခြစ်ြ သည်။

Type and Size of Packaging တွင် လျှောက်ထားစားသောက်ကုန်၏ Packaging နှင့် Net Content ကို အသေးစိတ်ဖော်ပြသည့် အချက်အလက်အား ဖြည့်သွင်းပါ။ ဥပမာ - 600 g (20 g multilayer packs x 30 sachets) in plastic pack

အထက်ပါအချက်အလက်များကို Figure 5.1.10 တွင်ဖော်ပြထားသည့်အတိုင်း Manual IR ၏ ထုပ်ပိုးပုံ ဖော်ပြချက်မှ ရယူနိုင်ပါသည်။

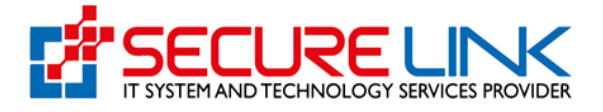

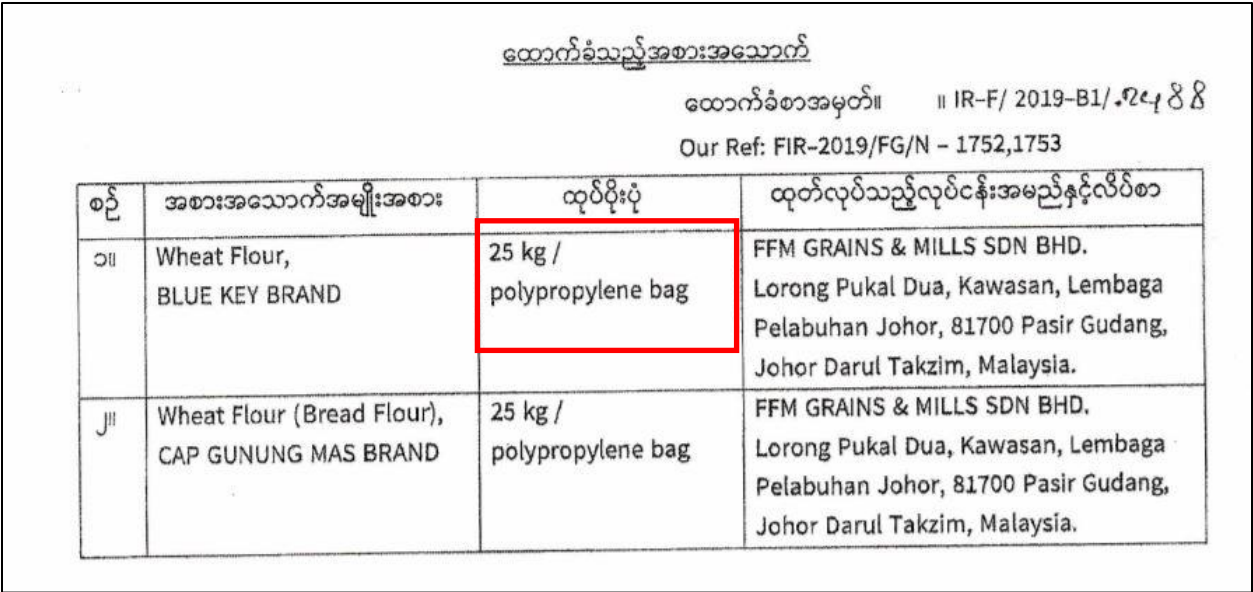

#### Figure 5.1.10: Type and Size of Packaging

Manual IR အား အစားအသောက်အမယ်တစ်မျိုးတည်းအတွက် Different Pack Size အနေဖြင့် ရရှိခဲ့ ပါက Figure 5.1.11 တွင်ဖော်ပြထားသည့်အတိုင်း Plus Button ကိုနှိပ်၍ Net Content / Net Weight နှင့် Type and Size of Packaging အား ထပ်မံဖြည့်သွင်းပါ။

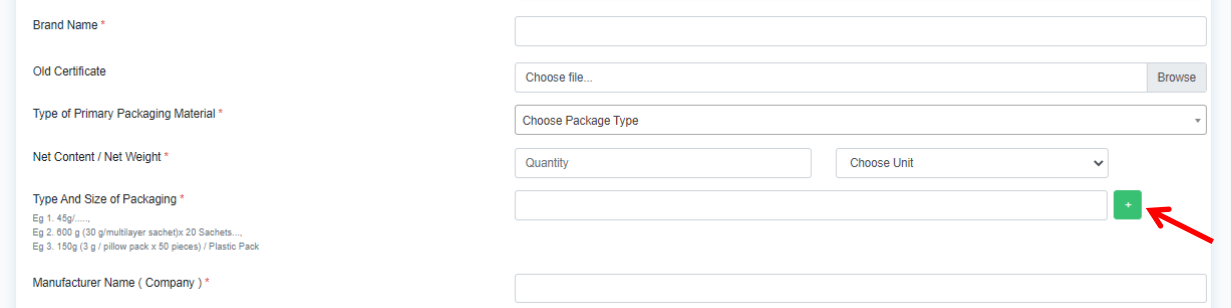

#### Figure 5.1.11: Plus Button to Add Different Pack Size

Figure 5.1.12 တွင် Different Pack Size ဖြင့်ရရှိထားသည့် Manual IR နမူနာကို ဖော်ပြထားပါသည်။

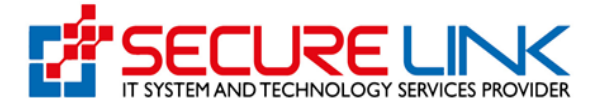

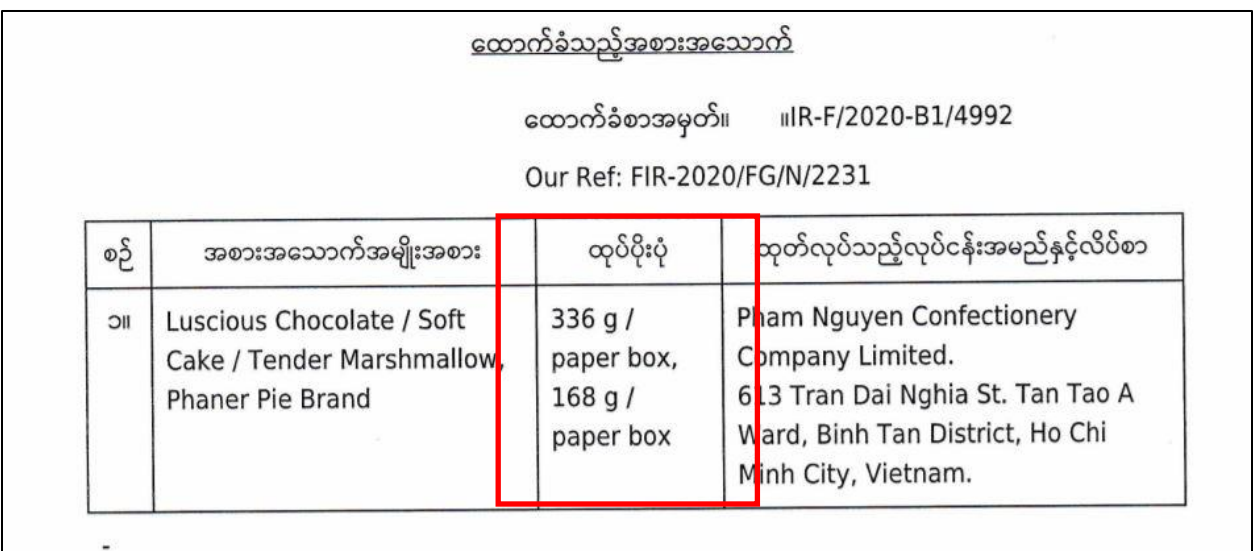

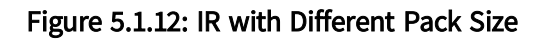

ဆက်လက်၍ Figure 5.1.13 တွင် ဖော်ပြထားသည့်အတိုင်း Manufacturer Name and Address ကို ဖြည့်သွင်းပါ။

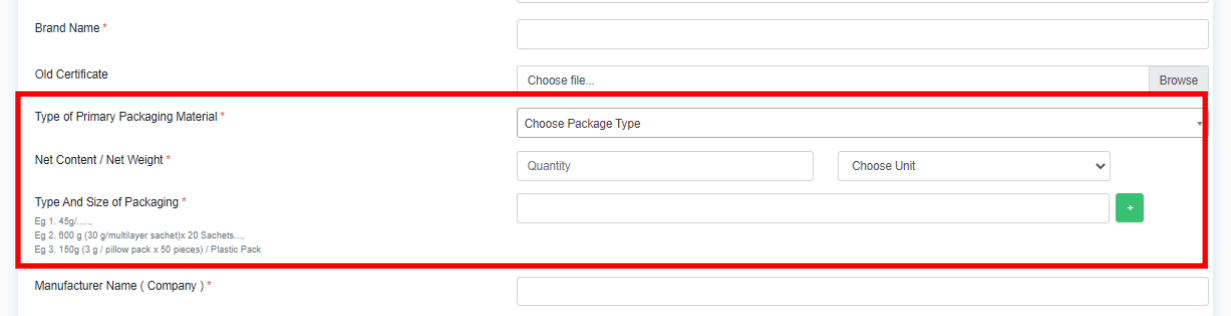

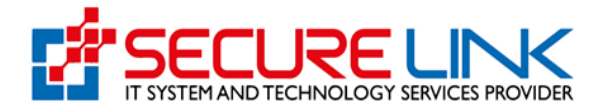

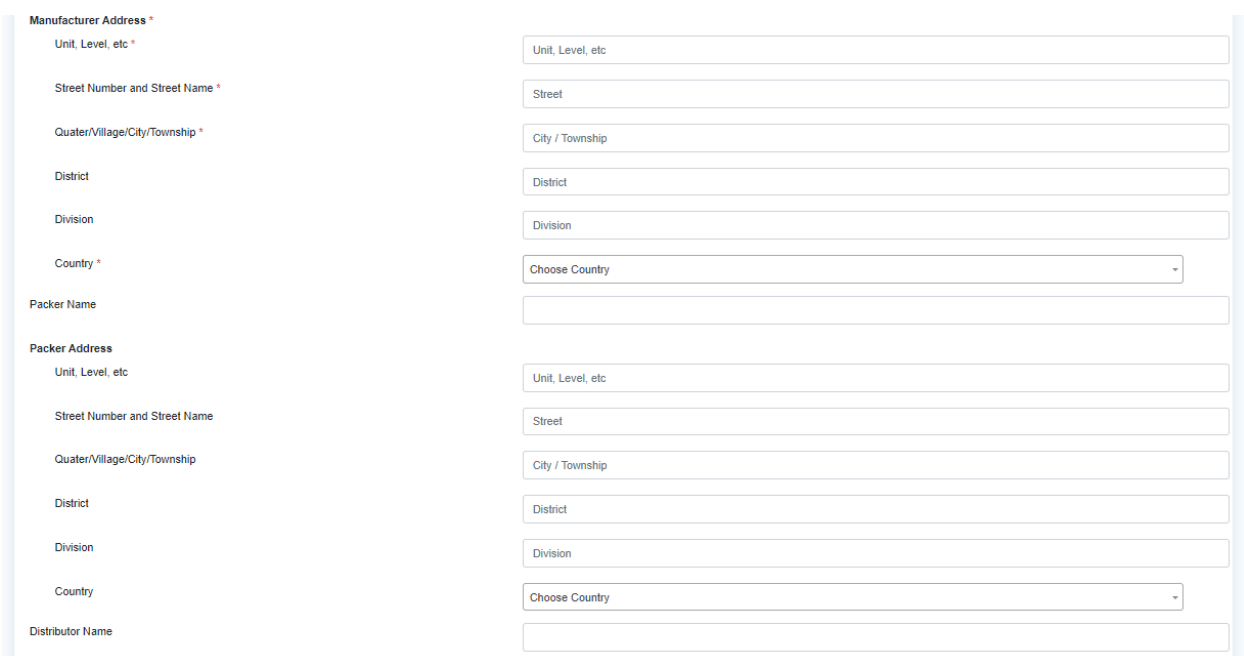

#### Figure 5.1.13: Manufacturer Name and Address

Manufacturer Name and Address သည် မဖြစ်မနေဖြည့်သွင်းရမည့် Data ဖြစ်ပါသည်။ Manufacture Address တွင် လိပ်စာဖြည့်သွင်းရန် Data Field (၆) ခုပါရှိပြီး Data Field ဘေးတွင်ဖော်ပြထားသည့် အတိုင်း အမှတ်၊ လမ်းအမည်၊ ရပ်ကွက် စသဖြင့် ဖြည့်သွင်းပါ။

Unit, Level । Street Number and Street Name । Quarter / Village / City / Township နှင့် Country အချက်အလက်များသည် မဖြစ်မနေဖြည့်သွင်းရမည့် အချက်အလက်များဖြစ်ပါသည်။ ထုတ် လုပ်သူ လိပ်စာအရ ထိုအချက်အလက်ထဲမှ တစ်ခုခုအား ဖြည့်သွင်းရန်မလိုပါက "-" ဟုဖြည့်ခဲ့ပါ။

ထုတ်လုပ်သူစက်ရုံလိပ်စာ Country အား မဖြစ်မနေ Dropdown List မှတဆင့် ရွေးချယ်ဖြည့်သွင်းရန် လိုအပ်ပါသည်။

Manual IR တွင် Distributor ၊ Packer ၊ Manufactured for / Brand Owner (C/O) စသဖြင့် ရရှိခဲ့ပါက အဆိုပါ အချက်အလက်များ ဖြည့်သွင်းပါ။ မရှိပါက ကျော်သွားနိုင်ပါသည်။

Figure 5.1.14 တွင်ဖော်ပြထားသည့်အတိုင်း Country of Origin အား Dropdown list မှရွေးချယ်ပါ။

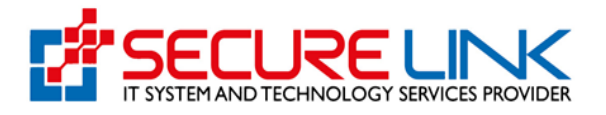

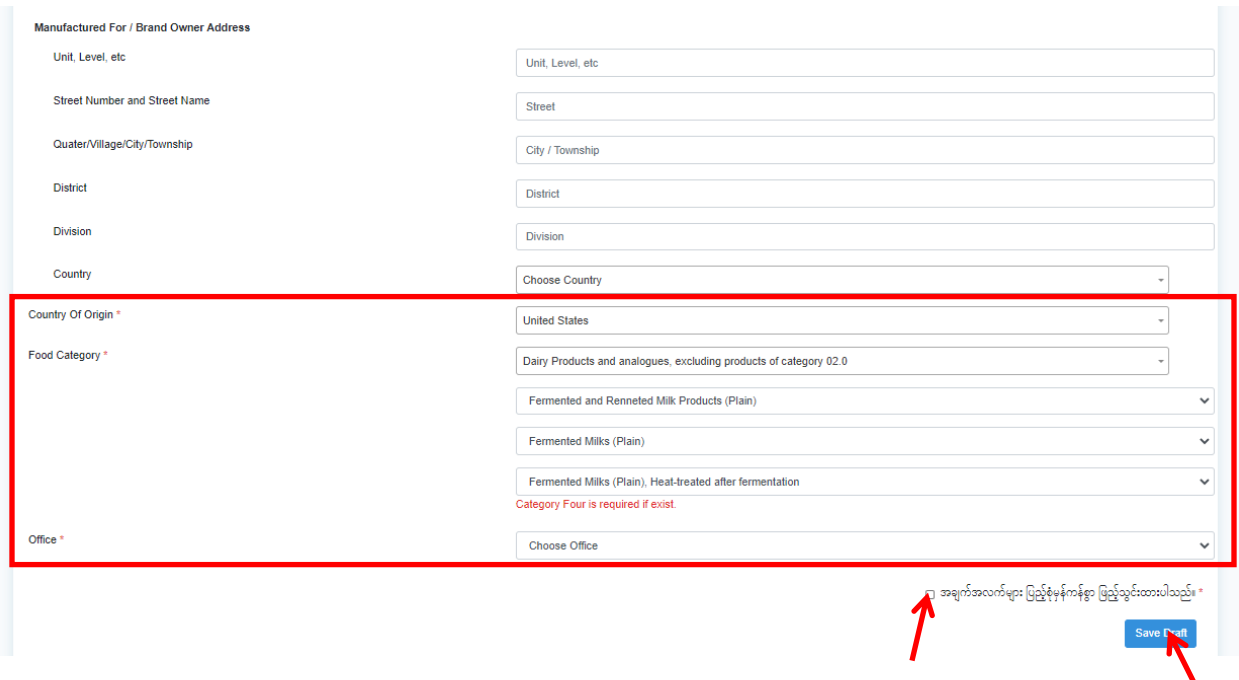

Figure 5.1.14: Completing Valid Manual IR Form

ဆက်လက်၍ Food Category Guidance အား မှီငြမ်း၍ Food Category အားရွေးချယ်ပါ။ စားသောက် ကုန် အမျိုးအစားအလိုက် Category Level အဆင့်ဆင့် ကျလာပါလိမ့်မည်။

Office တွင် Manual IR ရရှိခဲ့သော ရုံးကိုရွေးချယ်ပါ။ IR ၏ ဒုတိယစာမျက်နှာပါ Our Ref: အရလည်း IR ရရှိခဲ့သော ရုံးအား သိရှိနိုင်ပါသည်။ Figure 5.1.15 တွင်ဖော်ပြထားသည့်အတိုင်း Our Ref: တွင် N ဟု ဖော်ပြထားပါက နေပြည်တော်အစားအသောက်နှင့်ဆေးဝါးကွပ်ကဲရေးဦးစီးဌာနတွင် ရရှိခဲ့သော IR ဖြစ်ပြီး Y ဟုဖော်ပြထားပါက ရန်ကုန်ရုံးခွဲမှ ထုတ်ပေးခဲ့သော IR ဖြစ်ပါသည်။

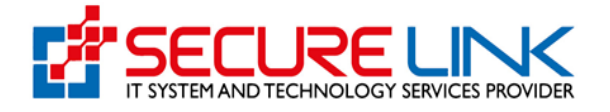

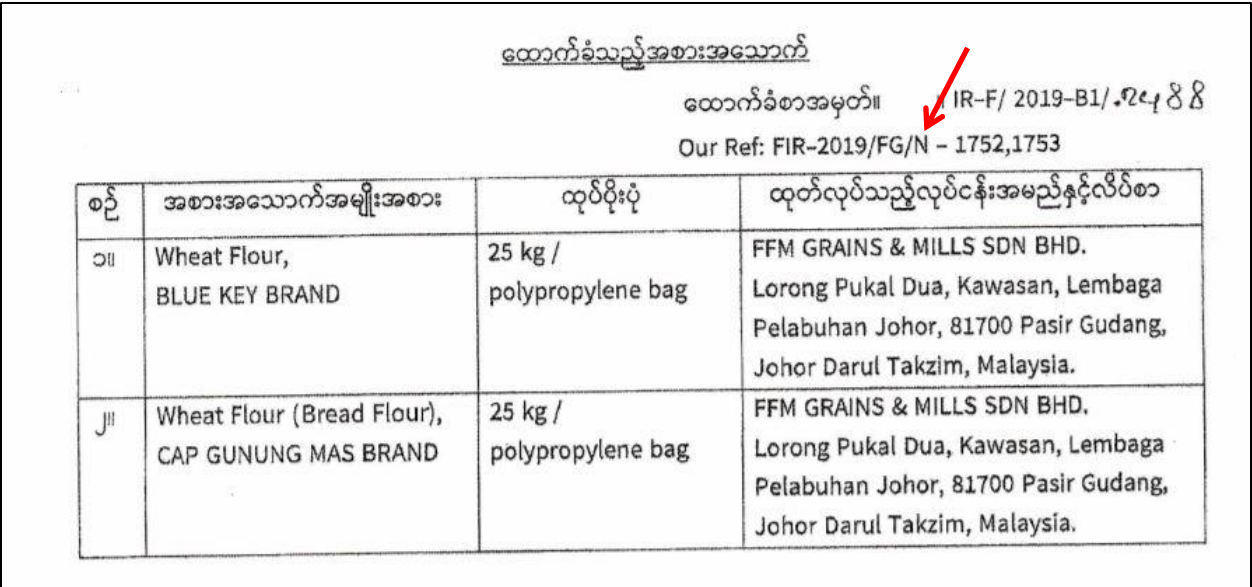

#### Figure 5.1.15: Office

အချက်အလက်များ ပြည်စုံမှန်ကန်စွာဖြည့်သွင်းပြီးပါကFigure 5.1.14 တွင်ဖော်ပြထားသည့်အတိုင်း "အချက်အလက်များပြည့်စုံမှန်ကန်စွာ ဖြည့်သွင်းထားပါသည်။" ဟူသော Checkbox အား အမှန်ခြစ်၍ Save Draft အား နိုပ်ပါ။

ဖြည့်သွင်းမှုပြည့်စုံအောင်မြင်လျှင် Figure 5.1.16 တွင် ဖော်ပြထားသည့်အတိုင်း Save the Draft Message အား အမှန်ခြစ်ဖြင့် တွေ့မြင်ရပါမည်။

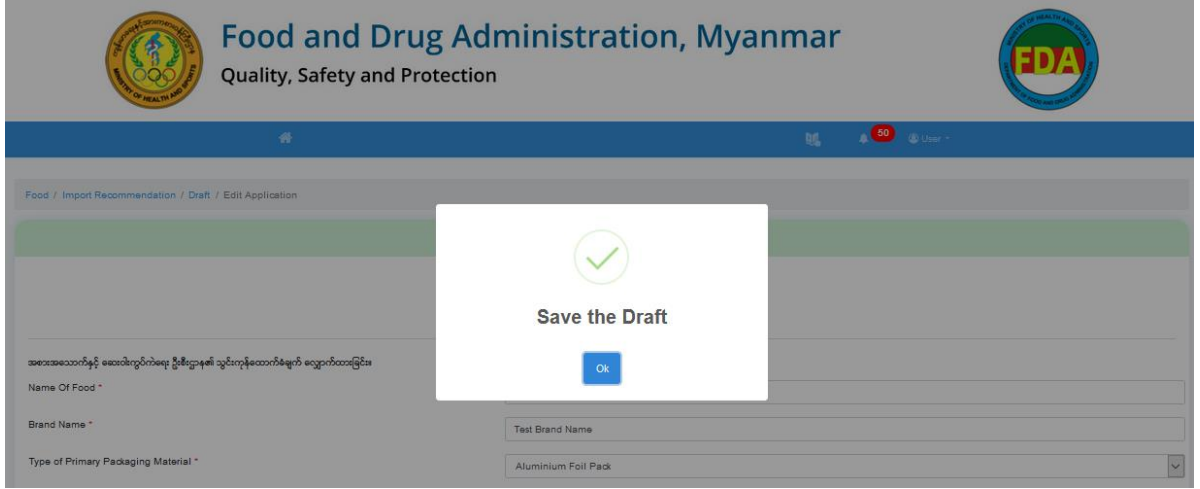

Figure 5.1.16: Successfully Save the IR Form

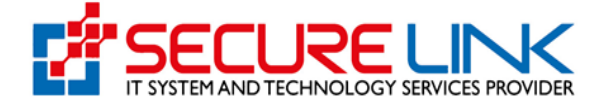

OK အား နိုပ်ပါ။

e-Submission စနစ်စတင်ချိန်တွင် စနစ်အားကျွမ်းဝင်မှုရှိစေရန်နှင့် ယခု Data ဖြည့်သွင်းသည့် အစားအသောက်အမယ်အား IR ထပ်မံသက်တမ်းတိုးလျှင် အချက်အလက်များဖြည့်သွင်းပြီးဖြစ်စေရန် အတွက် ကျန် Food Profile ၊ Food Characteristics နှင့် Attachements တို့တွင်လည်း Data များဖြည့် သွင်းရန်တိုက်တွန်းပါသည်။ ယင်းအပိုင်းများသည် e-Submission စနစ်မှတဆင့် IR လျှောက်ထားမှုများ အတွက် မဖြစ်မနေဖြည့်သွင်းရမည့် အပိုင်းများဖြစ်ပါသည်။

(2) Food Profile

Food Profile တွင် Figure 5.1.18 တွင် ဖော်ပြထားသည့်အတိုင်း Food Storage Condition အား Dropdown မှတဆင့် ရွေးချယ်ပါ။ ထို့နောက် Save ကို နိုပ်ပါ။

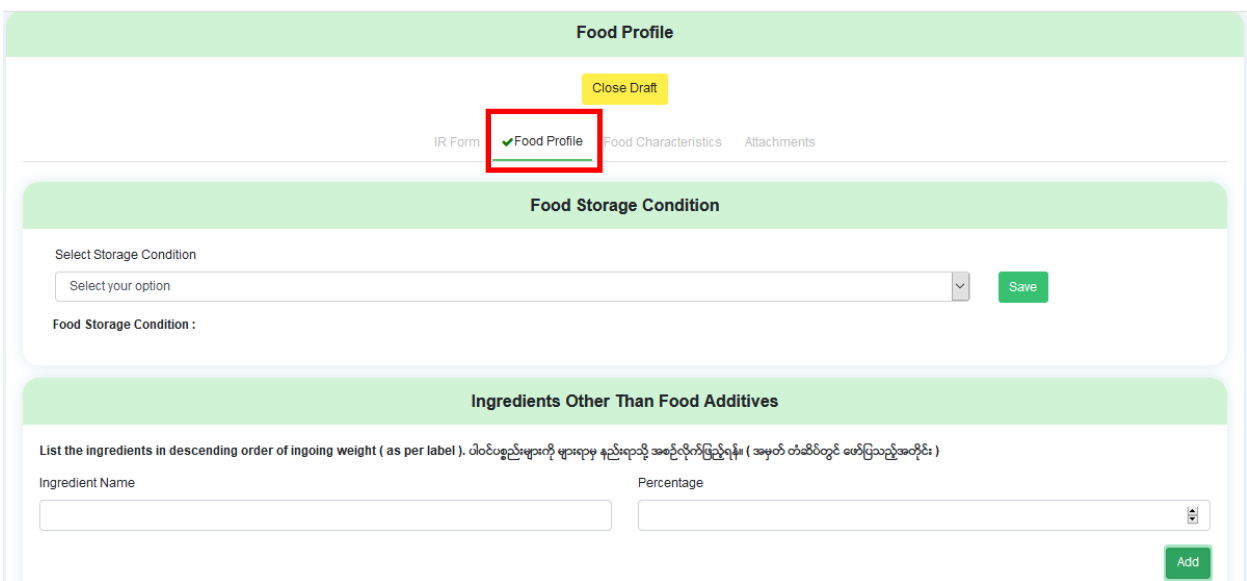

Figure 5.1.18: Fill Food Profile

Ingredients Other Than Food Additives တွင် လျှောက်ထားစားသောက်ကုန်၏ ပါဝင်ပစ္စည်းများကို များရာမှ နည်းရာသို့ အစဉ်လိုက်ဖြည့်ပါ။ အမှတ်တံဆိပ်တွင် ပါဝင်ပစ္စည်းစာရင်းအား များရာမှ နည်းရာ သို့ဖော်ပြရာ အမှတ်တံဆိပ်ပါအတိုင်းဖြည့်သွင်းနိုင်ပါသည်။

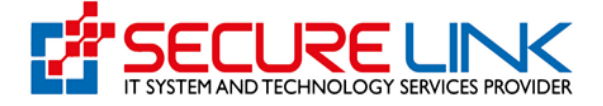

ပါဝင်ပစ္စည်း၏ Percentage (%) ကိုပါ အမှတ်တံဆိပ်တွင်ဖော်ပြထားပါက Percentage တွင် ကိန်း ဂဏန်းအချက်အလက် အနေဖြင့်ဖြည့်ပါ။ မဖော်ပြပါက ဖြည့်သွင်းရန်မလိုပါ။

ပါဝင်ပစ္စည်းစာရင်းတွင် အစားအသောက်ဖြည့်စွက်ပစ္စည်း (Food Additives) များပါဝင်ပါက ယင်းတို့ ကို Figure 5.1.19 တွင် ဖော်ပြထားသည့်အတိုင်း Additives တွင်ဖြည့်ပါ။ Additives များကို အများအားဖြင့် အမှတ်တံဆိပ်၏ ပါဝင်ပစ္စည်းစာရင်းတွင် E Code Number များဖြင့်တွဲဖက်၍ ဖော်ပြ လေ့ရှိပါသည်။

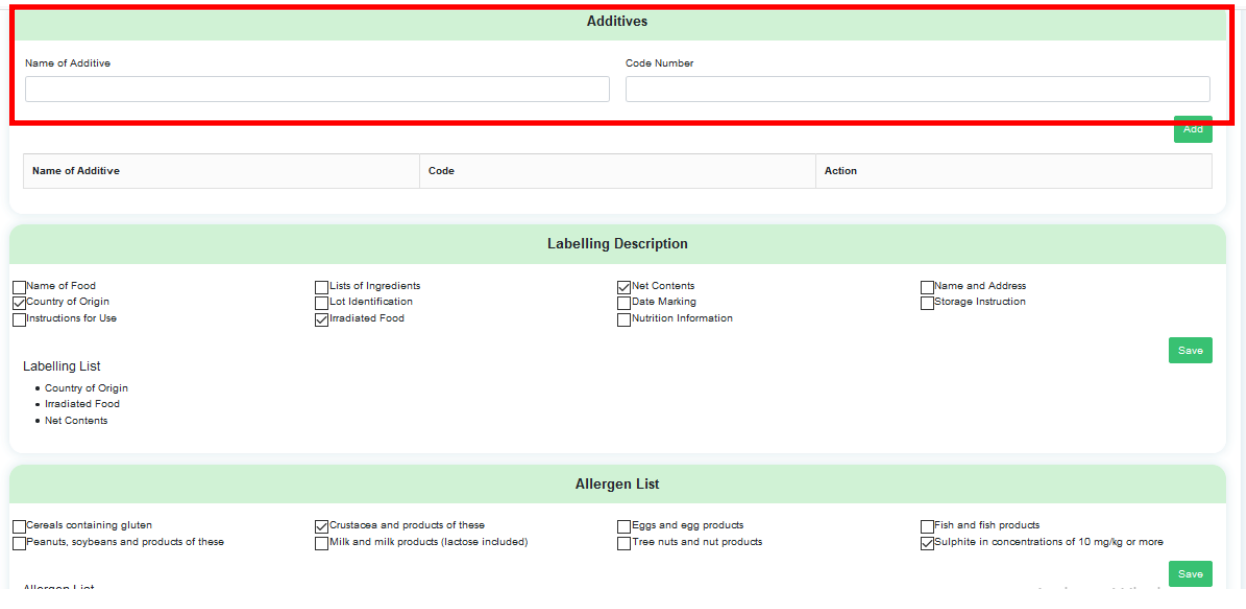

Figure 5.1.19: Food Additives

Additive ၏ Code Number အား အမှတ်တံဆိပ် ပါ ပါဝင်ပစ္စည်းစာရင်းတွင် ဖော်ပြထားပါက Code No. ကို ကိန်းဂဏန်း အချက်အလက်အနေဖြင့် Code တွင်ဖြည့်ပါ။ Name of Additive တွင် ယင်း၏ နာမည် အလိုအလျောက်ပေါ် လာပါလိမ့်မည်။ ထို့အတူ Name of Additive ကိုဖြည့်ပါကလည်း ယင်း၏ Code No. အလိုအလျောက်ပေါ် လာပါမည်။

Additive အရောများ၊ Code Number မရှိသော Additive များ (ဥပမာ - Flavour များ) အတွက် Name of Additive တွင်သာ အမည်ကိုရိုက်နိုပ်၍ အချက်အလက်ဖြည့်သွင်းနိုင်ပါသည်။ Code No. ရိုက်နိုပ်ရန် မလိုအပ်ပါ။

Food Additive မပါဝင်သော စားသောက်ကုန်များအတွက် Food Additive Information အားဖြည့် သွင်းရန် မလိုပါ။

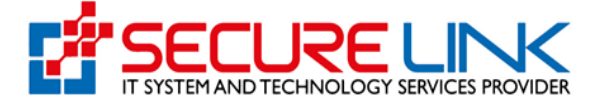

ဆက်လက်၍ လျှောက်ထားအစားအသောက်၏ အမှတ်တံဆိပ်ကိုကြည့်ရှု၍ ပါဝင်သည့်အချက်အလက် များအား Labelling Description တွင် ရွေးချယ်ပါ။ ထို့နောက် Save ကိုနိုပ်ပါ။

အမှတ်တံဆိပ်တွင် ဓါတ်မတည့်ပစ္စည်းပါဝင်မှု သတိပေးစာများ ပါရှိပါက Allergen Information တွင် ပါဝင်သည့် ဓါတ်မတည့်ပစ္စည်းကို ရွေးချယ်ပါ။ ထို့နောက် Save ကိုနိုပ်ပါ။ ဓါတ်မတည့်ဖော်ပြချက်မပါ ရှိသော စားသောက်ကုန်များအတွက် Allergen Information အားရွေးချယ်ရန်မလိုပါ။

အမှတ်တံဆိပ်တွင်ဖော်ပြထားသော အာဟာရတန်ဖိုးအချက်အလက်များအား Figure 5.1.20 တွင်ဖော်ပြ ထားသည့်အတိုင်း Nutrition Information တွင် ဖြည့်သွင်းပါ။

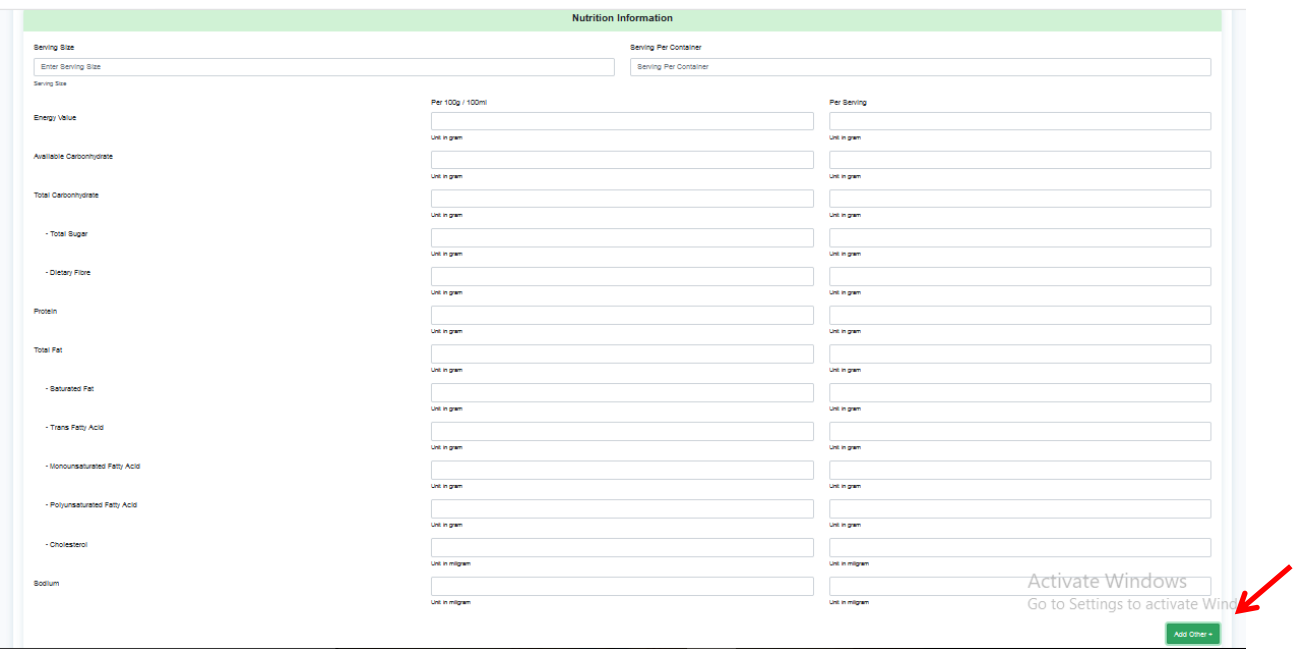

Figure 5.1.20: Nutrition Information

Nutrition Information တွင် မူလဖော်ပြထားသည့် အာဟာရတန်ဖိုးများအပြင် အခြား အာဟာရတန်ဖိုး များ (ဥပမာ - Vitamins and Minerals များ) အမှတ်တံဆိပ်ပေါ်တွင်ဖော်ပြထားပါက Add Other အား နိုပ်၍ ဖြည့်စွက်ထည့်သွင်းနိုင်ပါသည်။

Add Other အားနှိပ်ပါက Figure 5.1.21 တွင် ဖော်ပြထားသည့်အတိုင်းကျလာမည်ဖြစ်ပြီး အချက် အလက်မျာ ဖြည့်သွင်းပြီးလျှင် Save အား နိုပ်ပါ။

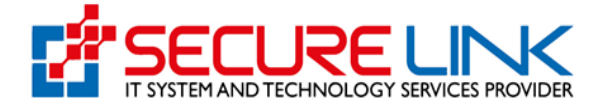

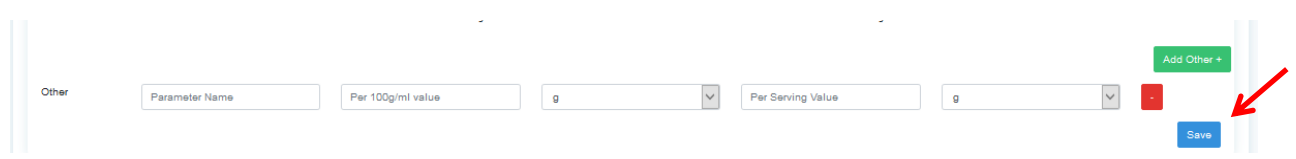

Figure 5.1.21: Nutrition Information

ထည့်သွင်းမှုအောင်မြင်လျှင် Figure 5.1.22 တွင် ပြသထားသည့်အတိုင်း Successfully Save Nutrition Message အား တွေ့မြင်ရပါမည်။ ပြီးလျှင် Next အားနိုပ်ပါ။

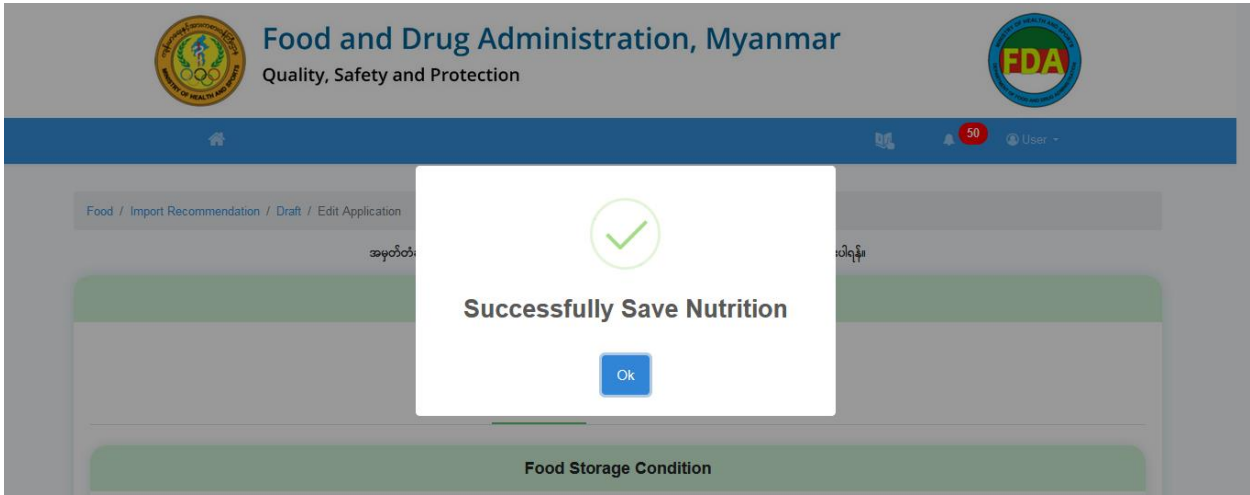

Figure 5.1.22: Success Message for Saving Nutrition

အာဟာရအချက်အလက်များ အမှတ်တံဆိပ်တွင် မဖော်ပြထားပါက ဖြည့်သွင်းရန်မလိုပါ။

(3) Food Characteristics

Food Characteristics တွင် Figure 5.1.23 တွင် ဖော်ပြထားသည့်အတိုင်း Chemical Parameters များဖြည့်သွင်းပါ။

ကနဦးစွာဖြည့်သွင်းလိုသည့် Parameter Name အား Select Contaminant Dropdown list မှ ရွေး ချယ်ပါ။

ထို့နောက် Limit နှင့် Result များအား ကိန်းဂဏန်းအချက်အလက်နှင့် Unit အဖြင့် ဖြည့်သွင်းပါ။

Parameter တစ်ခုဖြည့်သွင်းပြီးတိုင်း Add ကိုနိုပ်ပါ။

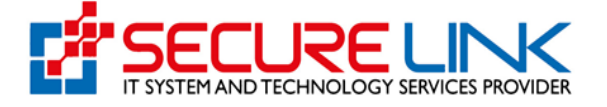

## ကျန် Parameter များကိုလည်း အထက်ပါနည်းအတိုင်း ဆက်လက်ဖြည့်သွင်းပါ။

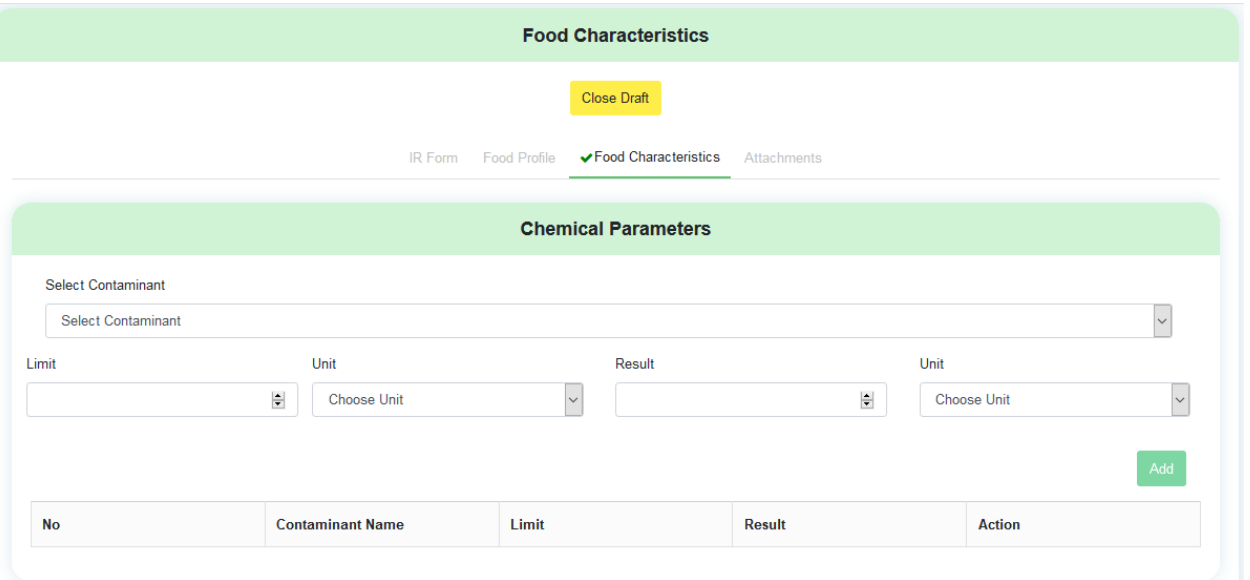

### Figure 5.1.23: Fill Food Characteristics (Chemical Parameters)

ဆက်လက်၍ Microbiological Parameters များဖြည့်သွင်းပါ။

Hygiene Criteria တွင် Indicator Organisms နှင့် Safety Criteria တွင် Pathogenic Organisms များ ၏ အချက်အလက်များအား ဖြည့်သွင်းပါ။ ဖြည့်သွင်းပုံမှာ Chemical Parameter အတိုင်းသာဖြစ်ပါ သည်။

Contaminants များအပြင် အခြား Parameter များ (ဥပမာ - pH ၊ Rancidity စသည်) တို့အား Figure 5.1.24 တွင်ဖော်ပြထားသည့်အတိုင်း Others Please Specify တွင်ဖြည့်သွင်းပါ။

ထို Others Please Specify အချက်အလက်များအတွက် Parameter Name အား ရိုက်နှိပ်ရန် လိုအပ်ပါ သည်။

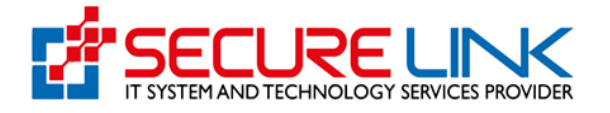

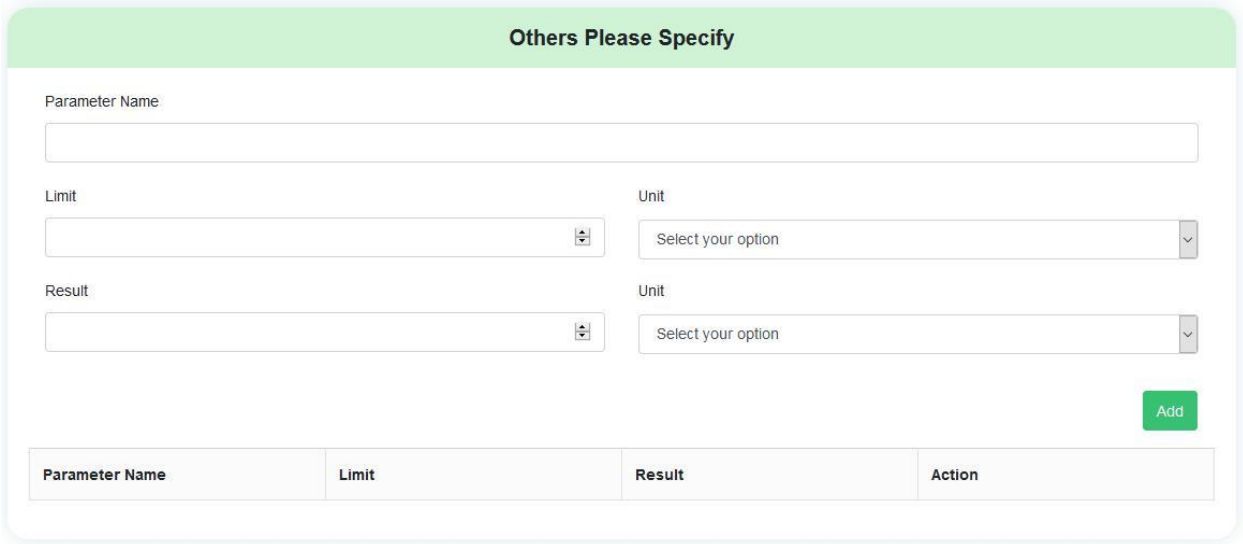

Figure 5.1.24: Others Please Specify

(3) Attachments

Attachments သည် လျှောက်ထားစားသောက်ကုန်နှင့်ပတ်သက်သည့် အချက်အလက် Documents များအား စနစ်အတွင်း Upload ပြုလုပ်ရမည့် အပိုင်းဖြစ်ပါသည်။ ယခု Attachment ပါ Upload များ အားလုံကို pdf format အဖြင့်သာ ပြုလုပ်ရပါမည်။

Attachment ပါ Food Safety Certificate သည် မဖြစ်မနေတင်ပြရမည့် စာရွက်စာတမ်းဖြစ်ပါသည်။

Figure 5.1.25 တွင် ဖော်ပြထားသည့်အတိုင်း Food Safety Certificates အမျိုးအစားအား Dropdown List မှရွေးချယ်ပါ။ ထို့နောက် Browse မှတဆင့် Upload ပြုလုပ်မည့် File အားရွေးချယ်၍ Upload အား နိုပ်ပါ။

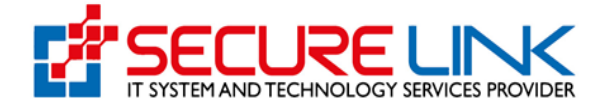

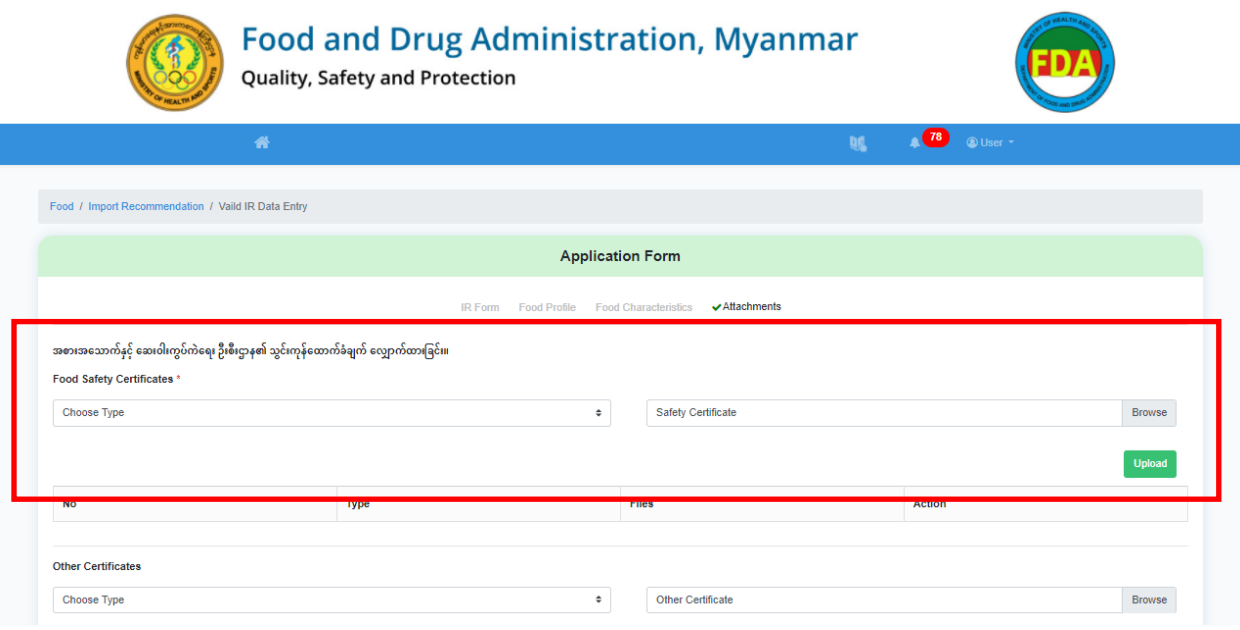

Figure 5.1.25: Food Safety Certificate

Upload ဆောင်ရွက်မှုအောင်မြင်ပါက Figure 5.1.26 တွင် ဖော်ပြထားသည့်အတိုင်း Successfully Added Message အား တွေ့မြင်ရပါမည်။  $\mathsf{OK}$  အား နိုပ်ပါ။

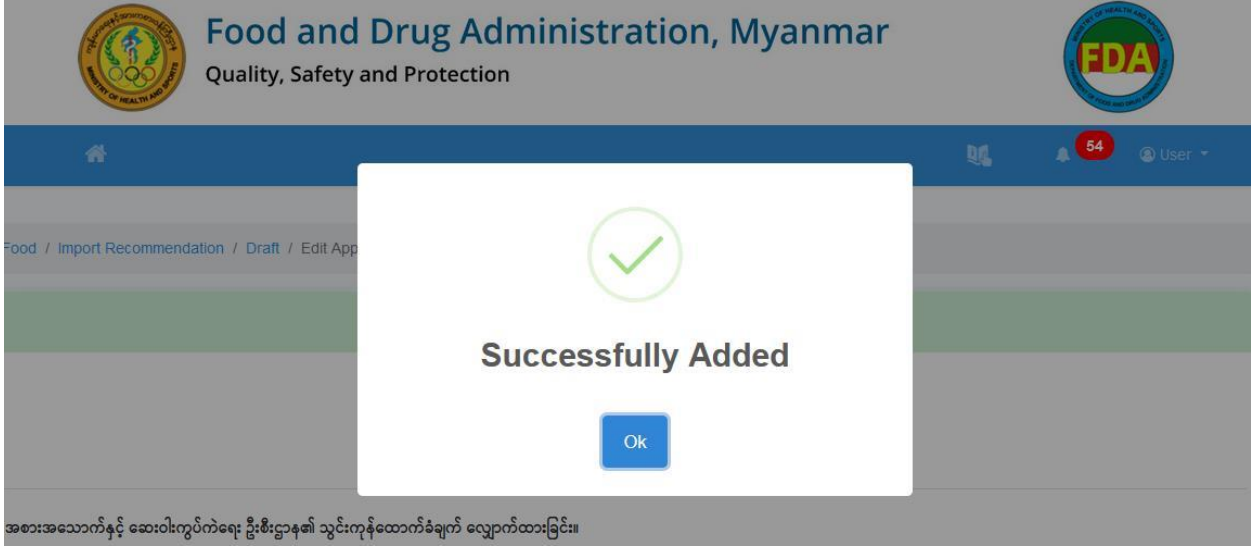

Figure 5.1.26: Attachments (Upload Success)

Upload ပြုလုပ်အောင်မြင်ပြီးသော File အား Figure 5.1.27 တွင် ဖော်ပြထားသည့်အတိုင်း တွေ့မြင်ရပါမည်။ ပြန်လည်စိစစ်လိုပါက Certificate File အားနှိပ်၍ ပြန်လည်ကြည့်ရှုနိုင်ပါသည်။

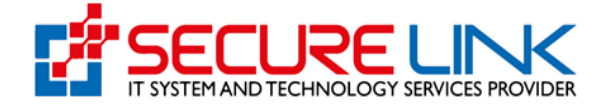

### ပယ်ဖျက်လိုပါက Delete အားနိုပ်ပါ။

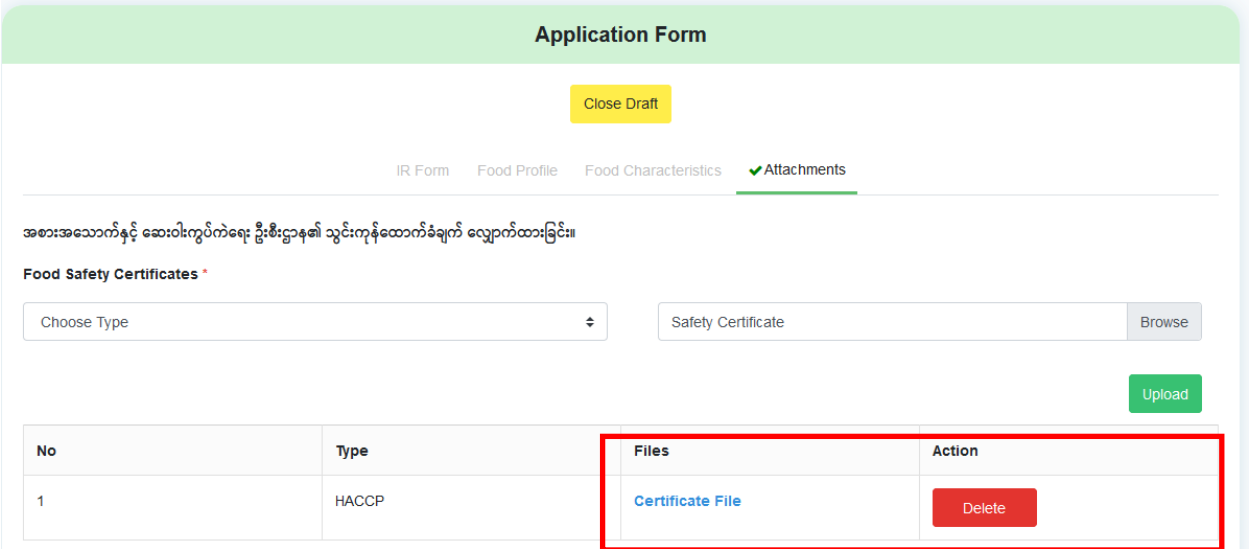

Figure 5.1.27: File Attachments (View and Delete Uploaded File)

Food Safety Certificates များတစ်ခုထပ်ပို၍ ရှိပါက အထက်တွင်ဖော်ပြခဲ့သည့်အတိုင်း Certificate များ ထပ်မံ Upload ပြုလုပ်နိုင်ပါသည်။

အမှတ်တံဆိပ်တွင် GMO ၊ Organic စသော ဖော်ပြချက်များပါရှိပါက Other Certificate တွင် အဆိုပါ ဖော်ပြချက်အတွက် အထောက်အထားအချက်အလက်များ တင်ပြရန်လိုပါသည်။ အမှတ်တံဆိပ်တွင် မပါရှိသော်လည်း အခြား Certificate များတင်ပြလိုပါက တင်ပြနိုင်ပါသည်။

Upload ပြုလုပ်ပုံအဆင့်ဆင့်မှာ အထက်တွင်ဖော်ပြခဲ့သည့် Food Safety Certificate အတိုင်းသာဖြစ်ပါ သည်။

သီးခြား Certificate တင်ပြရန်မရှိပါက ဤအပိုင်းအား ဖြည့်သွင်းရန်မလိုအပ်ပါ။

Essential Documents အပိုင်းပါ (\*) ပြသထားသော Documents များသည် မဖြစ်မနေ တင်ပြရမည့် စာရွက်စာတမ်းများဖြစ်ပါသည်။ (Figure 5.1.28)

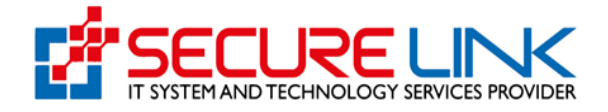

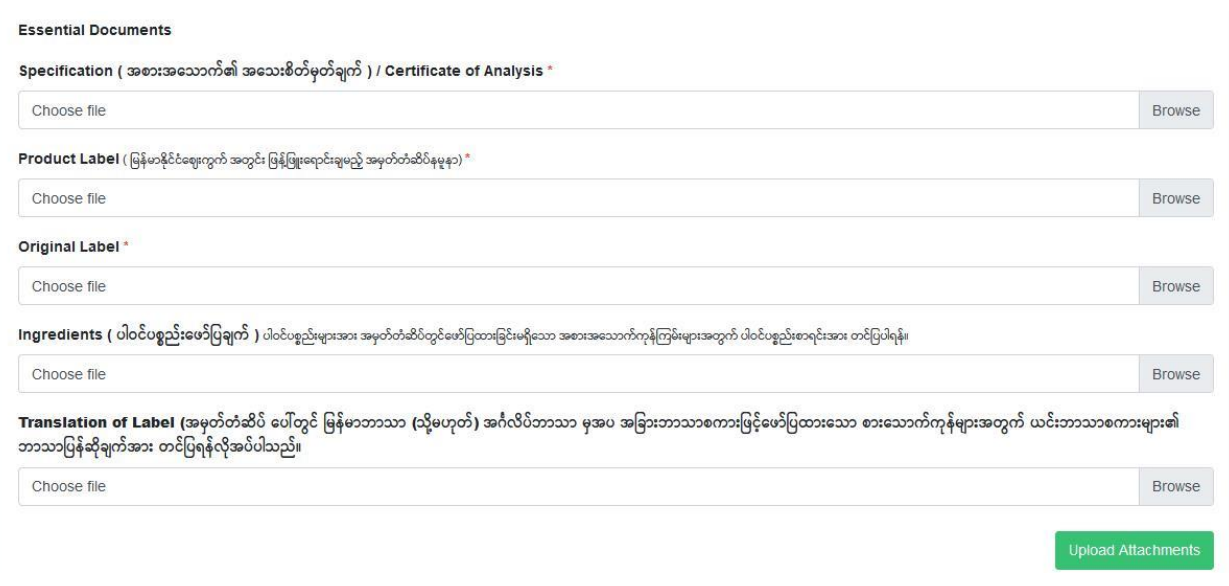

Figure 5.1.28: File Attachments (Essential Documents)

ယခုအပိုင်းပါ Documents အားလုံးအတွက် ခေါင်းစဉ် (၁) ခုလျှင် File (၁) ခုသာ Upload ပြုလုပ်နိုင် ပါသည်။ ထို့ကြောင့် မူရင်းစာရွက်စာတမ်းများကို pdf format အဖြစ်ပြောင်းလဲရာတွင် အချက်အလက် တစ်ခုအတွက် File တစ်ခုအဖြစ် ပြောင်းလဲရန်လိုအပ်ပါသည်။

Attachment များကို Browse ပြုလုပ်၍ ရွေးချယ်ပြီးပါက Upload Attachments အားနိုပ်ပါ။

ဆောင်ရွက်မှုအောင်မြင်ပါက Figure 5.1.29 တွင် ဖော်ပြထားသည့်အတိုင်း Upload the Attachments Message အား တွေ့မြင်ရပါမည်။ OK ကို နိုပ်ပါ။

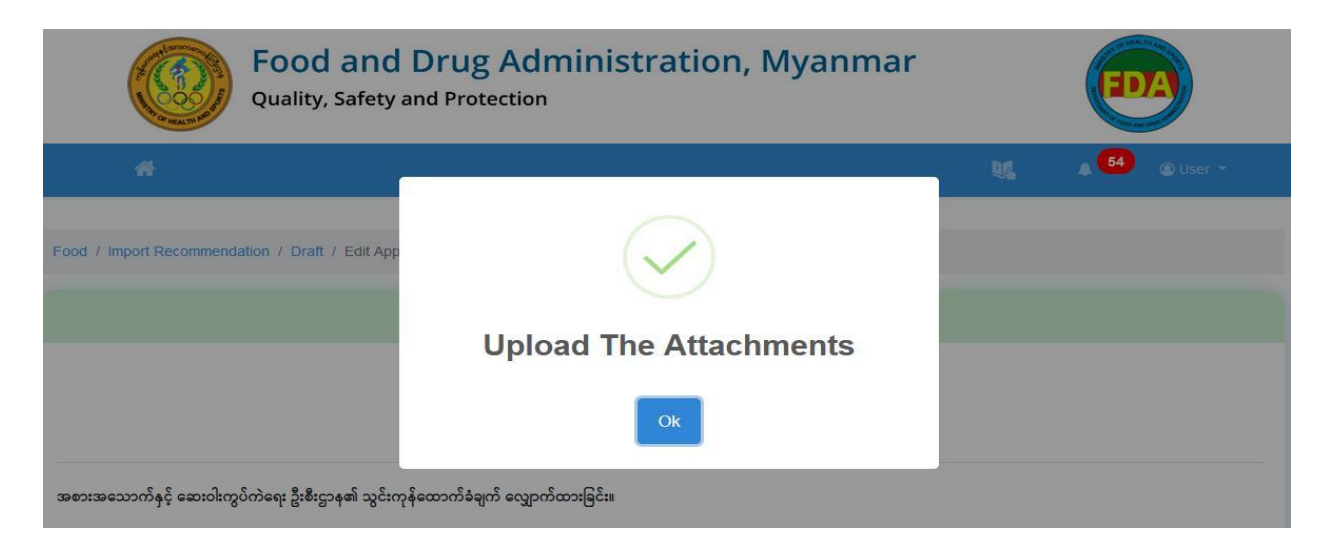

#### Figure 5.1.29: File Attachments (Successfully Upload The Attachments)

FDA e-Submission System | Application User Guide for Applicants 32

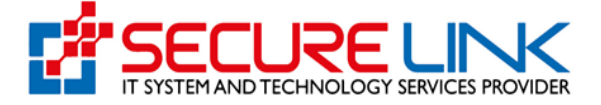

အခြား အထောက်အထားစာရွက်စာတမ်းများ တင်ပြရန်ရှိပါက Figure 5.1.30 တွင် ဖော်ပြထားသည့် အတိုင်း Other Attachment တွင်တင်ပြရပါမည်။

တင်ပြလိုသည့် စာရွက်စာတမ်းအမည်ကို Please Specify Attachment Type တွင် ဖြည့်သွင်းပါ။ ထို့ နောက် Browse ကိုနိုပ်၍ File ရွေးချယ်ပြီး Upload အားနိုပ်ပါ။

စာရွက်စာတမ်းများထပ်မံတင်ပြရန်ရှိပါက အထက်ပါအဆင့်အတိုင်း Upload ထပ်မံပြုလုပ်နိုင်ပါသည်။

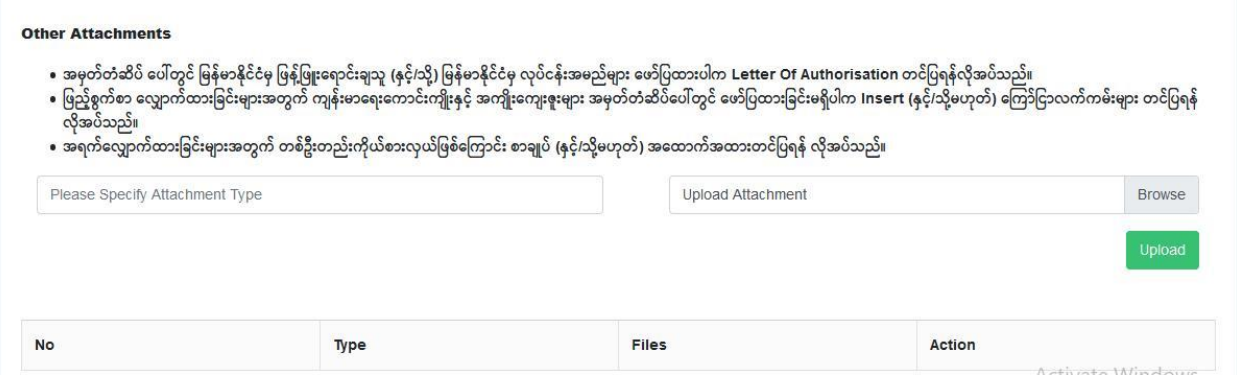

#### Figure 5.1.30: File Attachments (Other Attachments)

အထက်ပါအဆင့်များပြီးမြောက်ပါက အချက်အလက်များအားလုံးပြည့်စုံပြီဖြစ်ပါသည်။

လိုအပ်ပါကFigure 5.1.31 တွင်ဖော်ပြထားသည့်အတိုင်း သက်ဆိုင်ရာ Tab တစ်ခုချင်းစီကို နှိပ်၍ ဖြည့်သွင်းခဲ့သည့် အချက်အလက်များအား ပြန်လည်ပြင်ဆင်နိုင်ပါသည်။

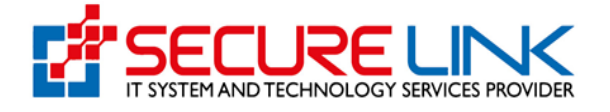

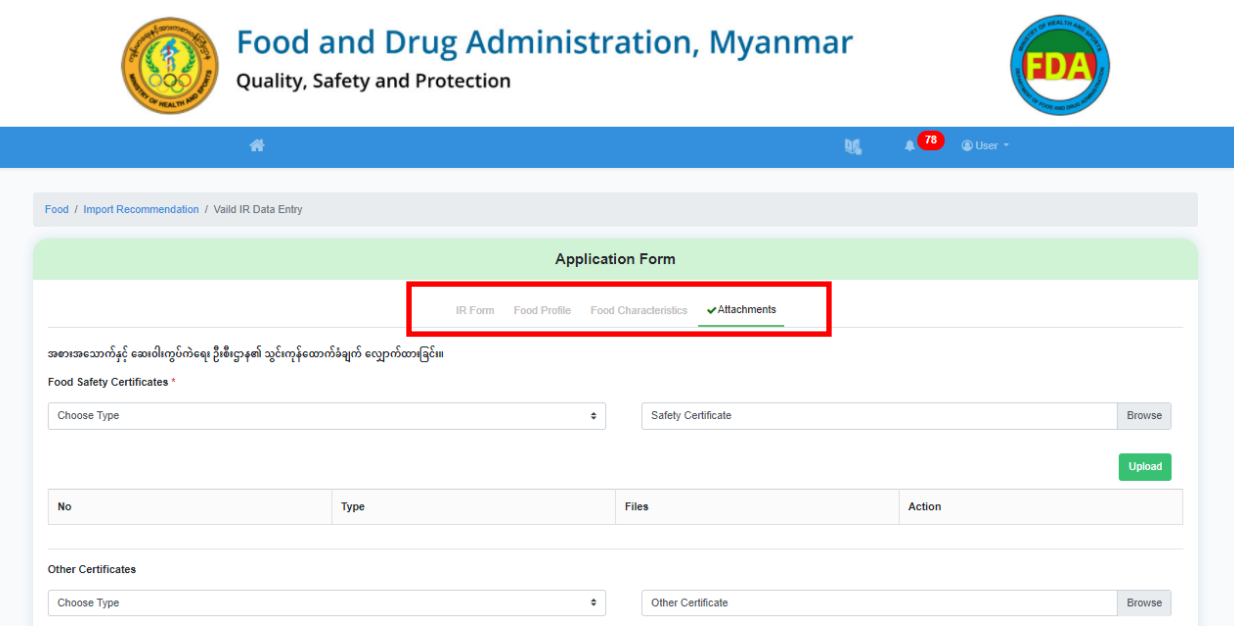

Figure 5.1.31: Checking Application Data

ဖြည့်သွင်းမှုများ ပြည့်စုံပါက Figure 5.1.32 တွင် ဖော်ပြထားသည့်အတိုင်း **Submit** Button ပေါ်လာပါ မည်။ ယင်း Submit ကိုနှိပ်၍ အချက်အလက်ပြန်လည်ဖြည့်သွင်းခြင်း ပြီးမြောက်နိုင်ပါသည်။

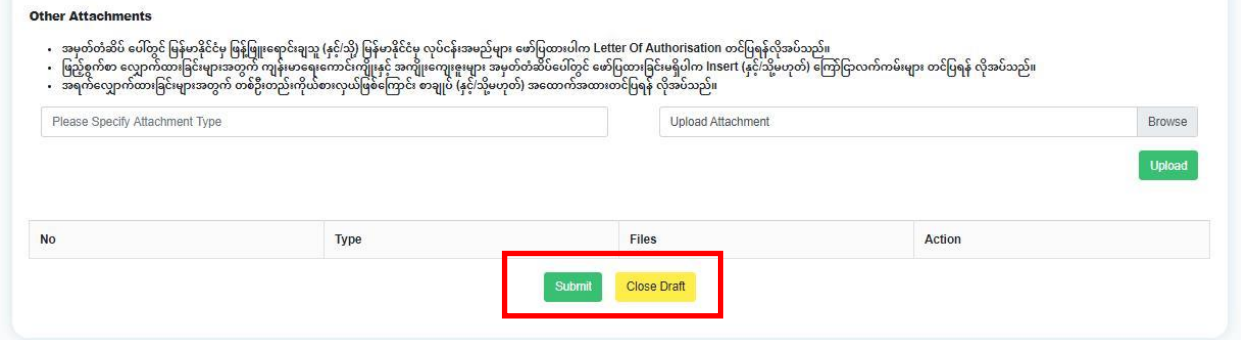

Figure 5.1.32: Submit

### Drafts

Submit မပြုလုပ်သေးဘဲ Draft အဖြစ် သိမ်းဆည်းထားသည့် Case များအား Valid IR Data Entry အောက်ရှိ Draft link တွင် ပြန်လည်ကြည့်ရှုနိုင်ပါသည်။

ထို Draft link အား ဝင်ရောက်ပါက Figure 5.1.34 တွင် ဖော်ပြထားသည့်အတိုင်း Drafts List ကိုမြင် တွေ့ ရပါမည်။

FDA e-Submission System | Application User Guide for Applicants 34

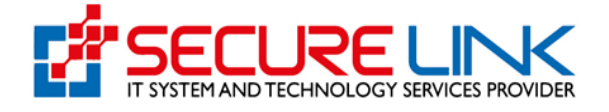

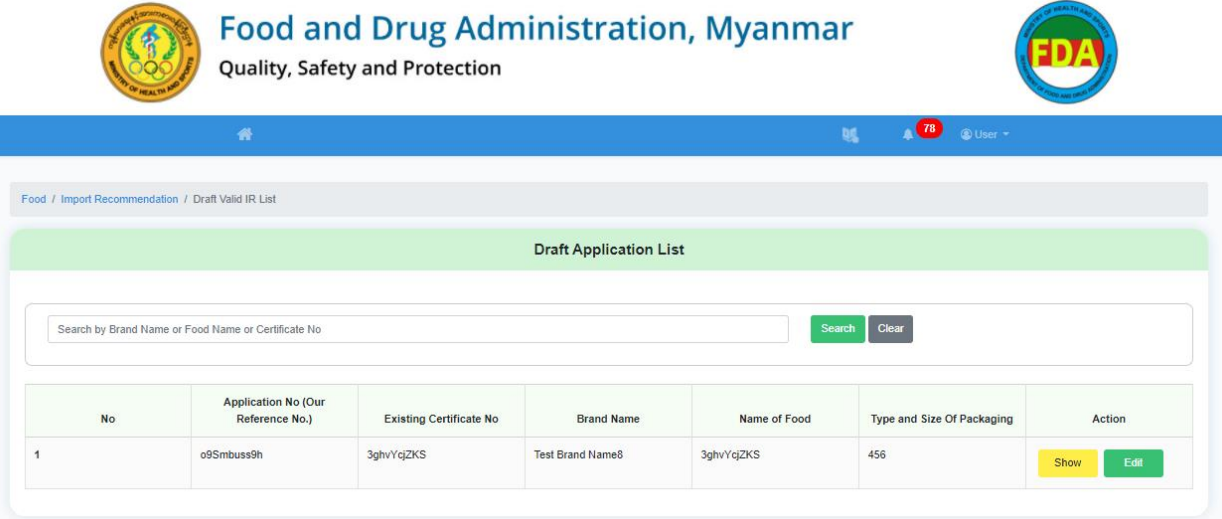

Figure 5.1.34: Draft Application Lists

Draft အဖြစ်သိမ်းဆည်းထားသော Case များအား ပြန်လည်ကြည့်ရှုလိုပါက Figure 5.1.35 နှင့် တွင်ပြထားသည့်အတိုင်း Show button ကိုနိုပ်၍ ကြည့်နိုင်ပါသည်။

| <b>Food and Drug Administration, Myanmar</b><br>Quality, Safety and Protection |                                                     |                                |                               |                                               |                                   |        |  |  |  |  |
|--------------------------------------------------------------------------------|-----------------------------------------------------|--------------------------------|-------------------------------|-----------------------------------------------|-----------------------------------|--------|--|--|--|--|
|                                                                                | 番                                                   |                                |                               | $\bullet$<br><sup>©</sup> User *<br><b>DE</b> |                                   |        |  |  |  |  |
|                                                                                | Food / Import Recommendation / Draft Valid IR List  |                                |                               |                                               |                                   |        |  |  |  |  |
|                                                                                |                                                     |                                | <b>Draft Application List</b> |                                               |                                   |        |  |  |  |  |
|                                                                                |                                                     |                                |                               |                                               |                                   |        |  |  |  |  |
|                                                                                | Search by Brand Name or Food Name or Certificate No |                                |                               | Search                                        | Clear                             |        |  |  |  |  |
| <b>No</b>                                                                      | <b>Application No (Our</b><br>Reference No.)        | <b>Existing Certificate No</b> | <b>Brand Name</b>             | Name of Food                                  | <b>Type and Size Of Packaging</b> | Action |  |  |  |  |

Figure 5.1.35: Draft Application Lists

Draft အနေနှင့် ရှိနေသော Application များအား ဆက်လက်ဖြည့်သွင်းလိုပါက Figure 5.1.36 နှင့် Figure 5.1.37 တွင်ဖော်ပြထားသည့်အတိုင်း Edit Button ကိုနှိပ်၍ ပြန်လည်ပြင်ဆင်နိုင်ပါသည်။

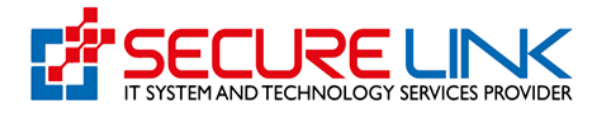

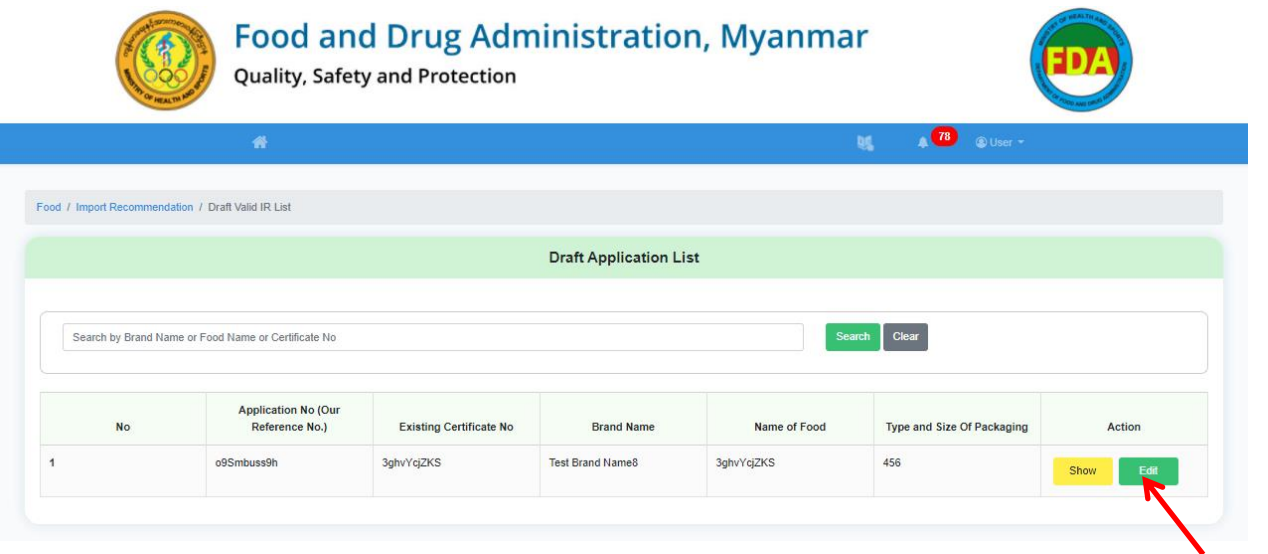

### Figure 5.1.36: Draft Application List

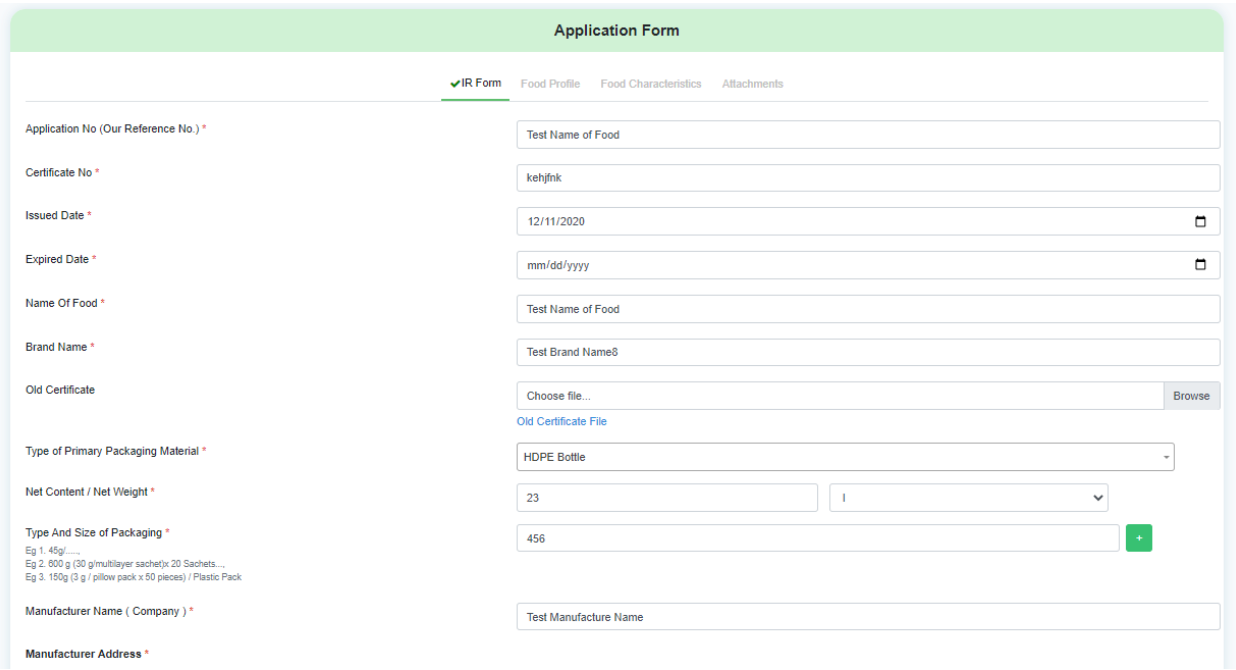

#### Figure 5.1.37: Edit Application Form

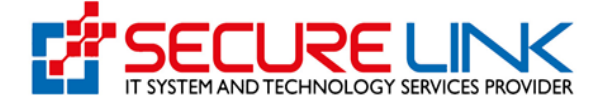

## ပြည့်စုံပါက Submit ပြုလုပ်နိုင်ပါသည်။

### Submitted

Submit လုပ်ထားသော Manual IR Data များကို Figure 5.1.38 တွင်ဖော်ပြထားသည့်အတိုင်း Valid IR Data Entry အောက်ရှိ Submitted link တွင် ပြန်လည်ကြည့်ရှုနိုင်ပါသည်။

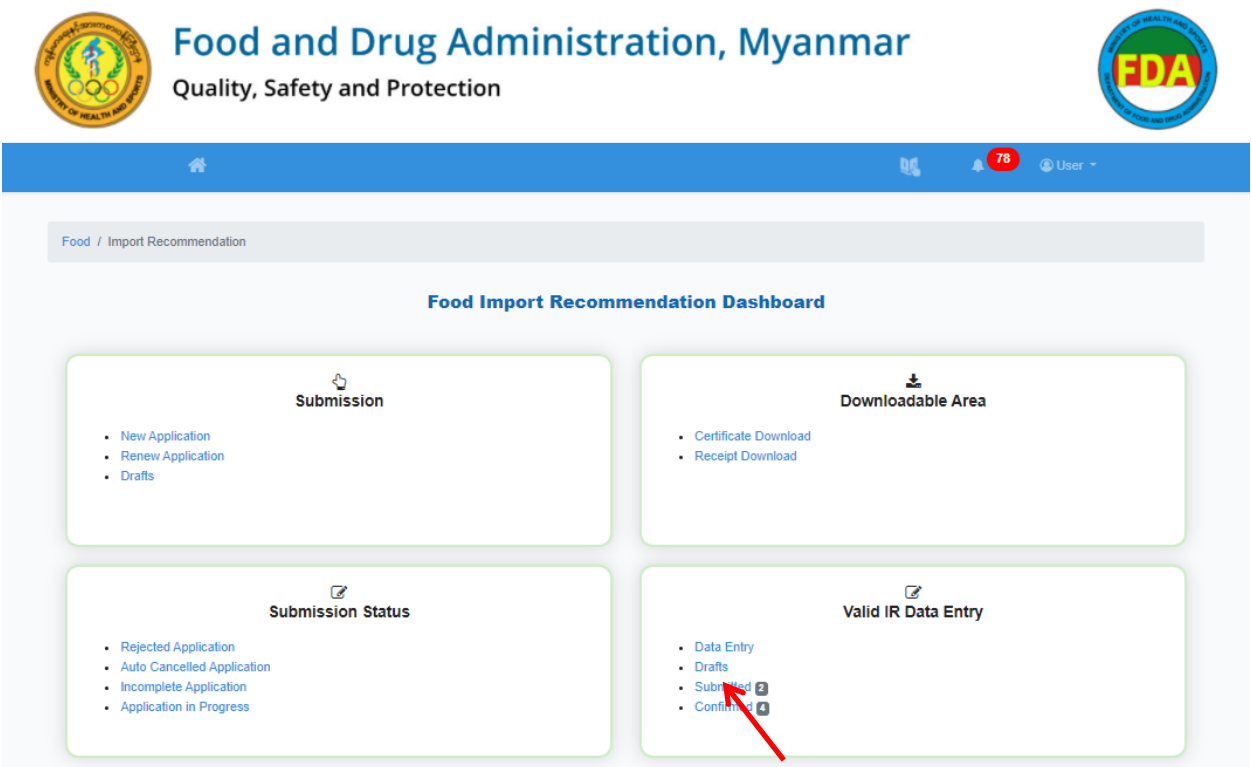

#### Figure 5.1.38: Import Recommendation Dashboard

Figure 5.1.39 နှင့် Figure 5.1.40 တွင်ဖော်ပြထားသည့်အတိုင်း Show button ကိုနှိပ်၍ Detail View ကို ကြည့်နိုင်ပါသည်။

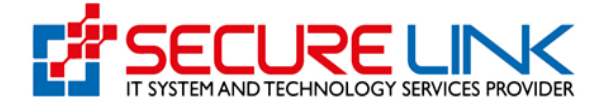

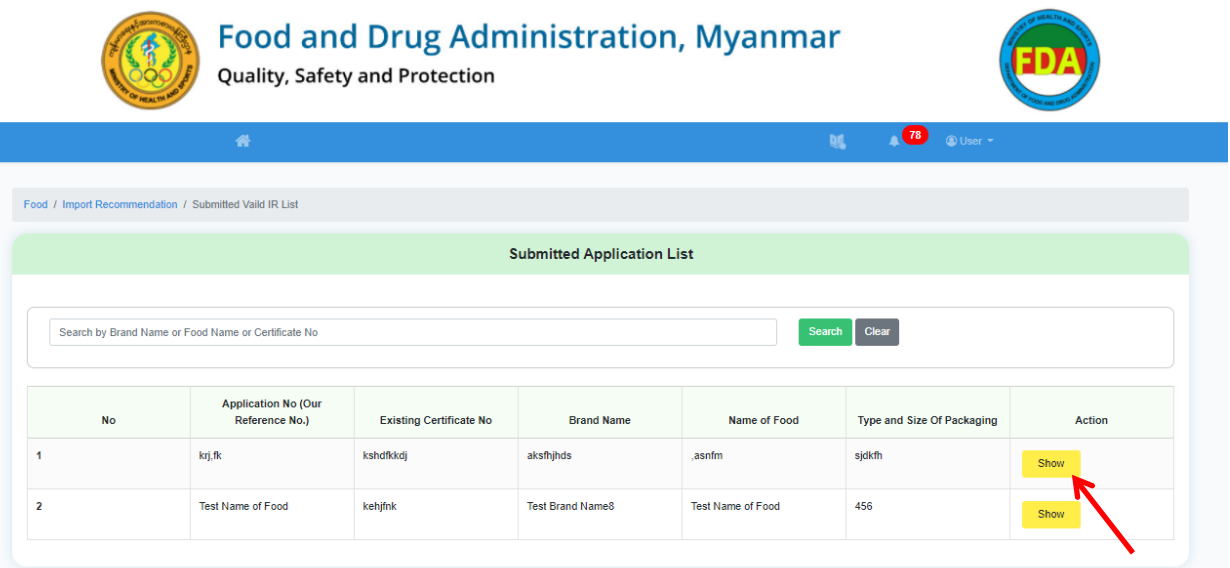

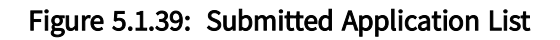

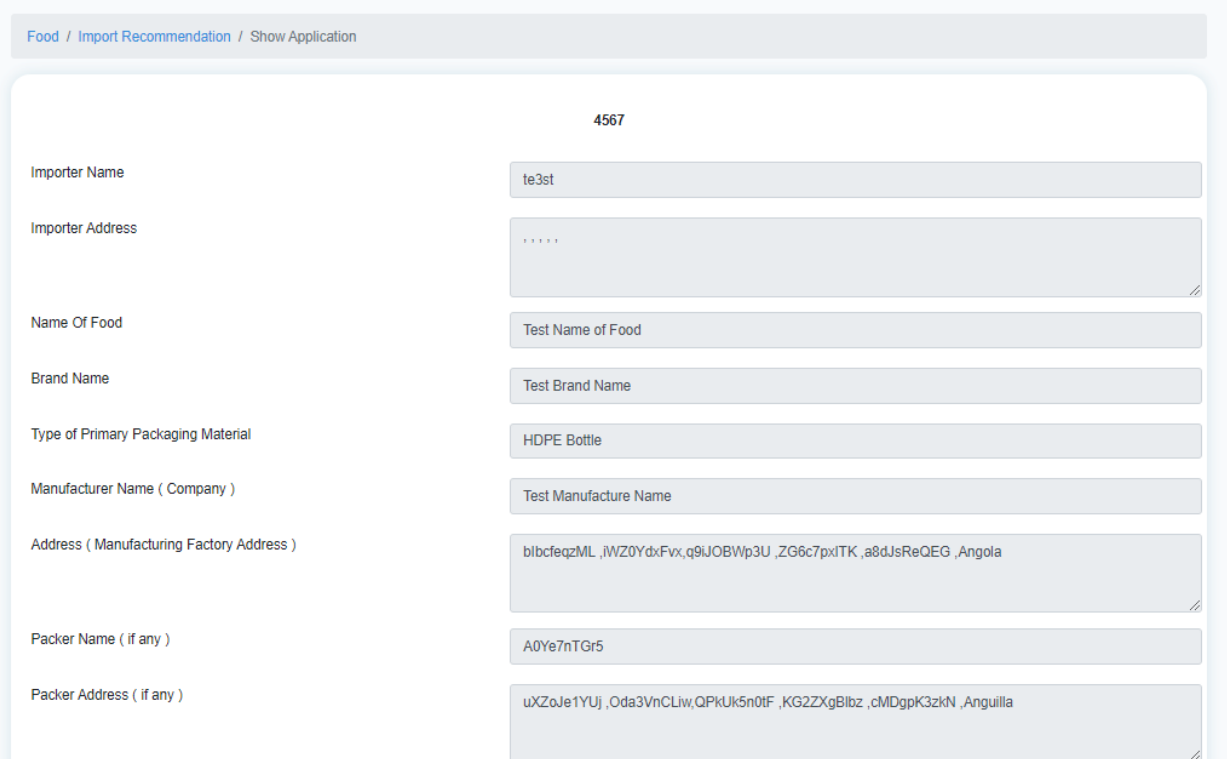

Figure 5.1.40: View Details

Submit ပြုလုပ်ပြီးသော Case များကို ပြန်လည်ပြင်ဆင်ခွင့်မရှိပါ။ အစားအသောက်နှင့်ဆေးဝါးကွပ်ကဲ ရေးဦးစီးဌာနမှ တာဝန်ရှိသူများက ဆက်လက်စိစစ်သွားမည်ဖြစ်ပါသည်။

FDA e-Submission System | Application User Guide for Applicants 38

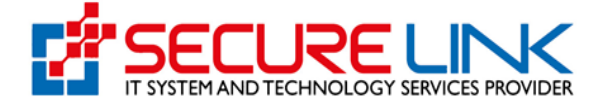

#### Confirmed

ဌာနမှ စိစစ်ပြီး၍ အတည်ပြုပြီးသော Case များကို Figure 5.1.41 တွင်ဖော်ပြထားသည့်အတိုင်း Valid IR Data Entry အောက်ရှိ Confirmed link တွင် တွေ့ရှိနိုင်ပါသည်။

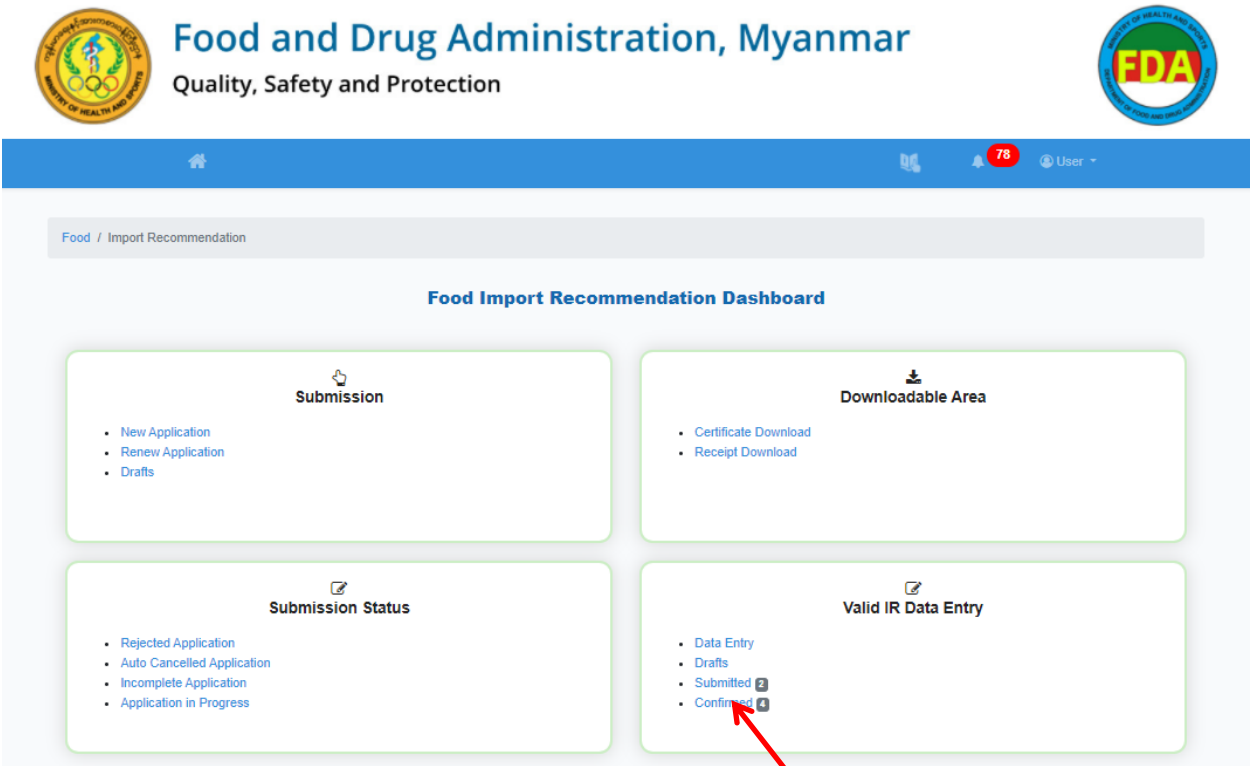

### Figure 5.1.41: Import Recommendation Dashboard

အဆိုပါ link မှဝင်ရောက်သောအခါ Figure 5.1.42 တွင်ဖော်ပြထားသကဲ့သို့ ဇယားဖြင့် တွေ့မြင်ရမည် ဖြစ်ပါသည်။

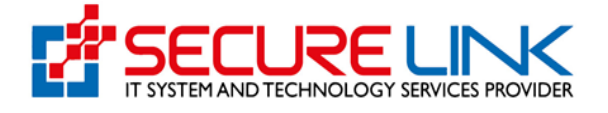

| <b>Food and Drug Administration, Myanmar</b><br>Quality, Safety and Protection |                                                        |                             |                          |                                                   |                                    |                                 |                          |               |  |  |
|--------------------------------------------------------------------------------|--------------------------------------------------------|-----------------------------|--------------------------|---------------------------------------------------|------------------------------------|---------------------------------|--------------------------|---------------|--|--|
| 誉                                                                              |                                                        |                             |                          | 78)<br><sup><sup>O</sup>User *</sup><br><b>DG</b> |                                    |                                 |                          |               |  |  |
|                                                                                | Food / Import Recommendation / Confirmed Valid IR List |                             |                          |                                                   |                                    |                                 |                          |               |  |  |
|                                                                                |                                                        |                             |                          | <b>Confirmed Application List</b>                 |                                    |                                 |                          |               |  |  |
|                                                                                |                                                        |                             |                          |                                                   |                                    |                                 |                          |               |  |  |
| Search by Brand Name or Food Name or Certificate No<br>Search<br>Clear         |                                                        |                             |                          |                                                   |                                    |                                 |                          |               |  |  |
|                                                                                | <b>Application No (Our</b>                             | <b>Existing Certificate</b> |                          |                                                   | <b>Type and Size Of</b>            |                                 |                          |               |  |  |
| <b>No</b>                                                                      | Reference No.)                                         | <b>No</b>                   | <b>Brand Name</b>        | Name of Food                                      | Packaging                          | New Certificate No.             | <b>Product Code</b>      | <b>Action</b> |  |  |
| -1                                                                             | aaaaaaaaaaaaaaaaaa<br>ааа                              | hbbbbbbbbbbbbbbbb           | bbbbbbbbbbbbbb           | aaaaaaaaaaaaaaaaaa<br>aa                          | 56                                 | IR-F/2020-<br><b>YGN/000004</b> | US7894561231.00000<br>01 | Show          |  |  |
| $\overline{2}$                                                                 | 1213                                                   | 123                         | Webb and Padilla Inc.    | Acosta Dodson<br><b>Associates</b>                | Knowles Kemp LLC                   | IR-F/2020-<br><b>YGN/000003</b> | CN789456123040000<br>01  | Show          |  |  |
| 3                                                                              | <b>Test Name of Food</b>                               | as.fnmsndbf                 | <b>Test Brand Name</b>   | <b>Test Name of Food</b>                          | Test Type And Size of<br>Packaging | IR-F/2020-<br><b>YGN/000002</b> | CA7894561231.00000<br>01 | Show          |  |  |
| 4                                                                              | <b>Test Application No</b>                             | <b>Test Certificate No</b>  | <b>Test Brand Name10</b> | <b>Test Name of Food10</b>                        | Test Type And Size of<br>Packaging | IR-F/2020-<br><b>YGN/000001</b> | US7894561231.00000<br>01 | Show          |  |  |

Figure 5.1.42: Confirmed Application List

FDA e-Submission စနစ်စတင်ချိန်တွင် အဆိုပါဇယားမှ New Certificate No. အားအသုံးပြု၍ သွင်းကုန်ကျန်းမာရေးထောက်ခံချက် (Import Health Certificate – IHC) လျှောက်ထားရမည်ဖြစ်ပါ သည်။

Product Code မှာ လျှောက်ထားစားသောက်ကုန်၏ Unique Identity Number ဖြစ်ပြီး အစား အသောက်နှင့်ဆေးဝါးကွပ်ကဲရေးဦးစီးဌာန၊ အစားအသောက်ဌာနခွဲတွင် တရားဝင်ခွင့်ပြုချက်ရယူ လျှောက်ထားသော Product Registration Code အဖြစ်အသုံးပြုနိုင်ပါသည်။

သွင်းကုန်ထောက်ခံချက် သက်တမ်းကုန်ဆုံး၍ သက်တမ်းထပ်မံတိုးသည့်အခါတွင်လည်း Product Code Number ပြောင်းလဲမည် မဟုတ်ပါ။

အစားအသောက်နှင့် ဆေးဝါးကွပ်ကဲရေးဦးစီးဌာန၏ ထောက်ခံချက် Code အမှတ်အသားအဖြင့် အမှတ် တံဆိပ်ပေါ်တွင်လည်း ဤ Product Code ကိုပင် ရိုက်နှိပ်ဖော်ပြနိုင်ပါသည်။

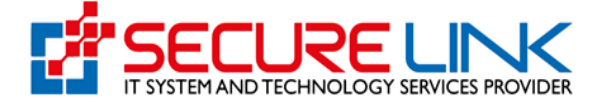

အစားအသောက်နှင့်ဆေးဝါးကွပ်ကဲရေးဦးစီးဌာနမှ အတည်ပြုပြီးသော Confirmed Case များကို Show button မှတဆင့် Figure 5.1.43 တွင်ဖော်ပြထားသည့်အတိုင်း Detail အား ပြန်လည်ကြည့်နိုင်ပါသည်။

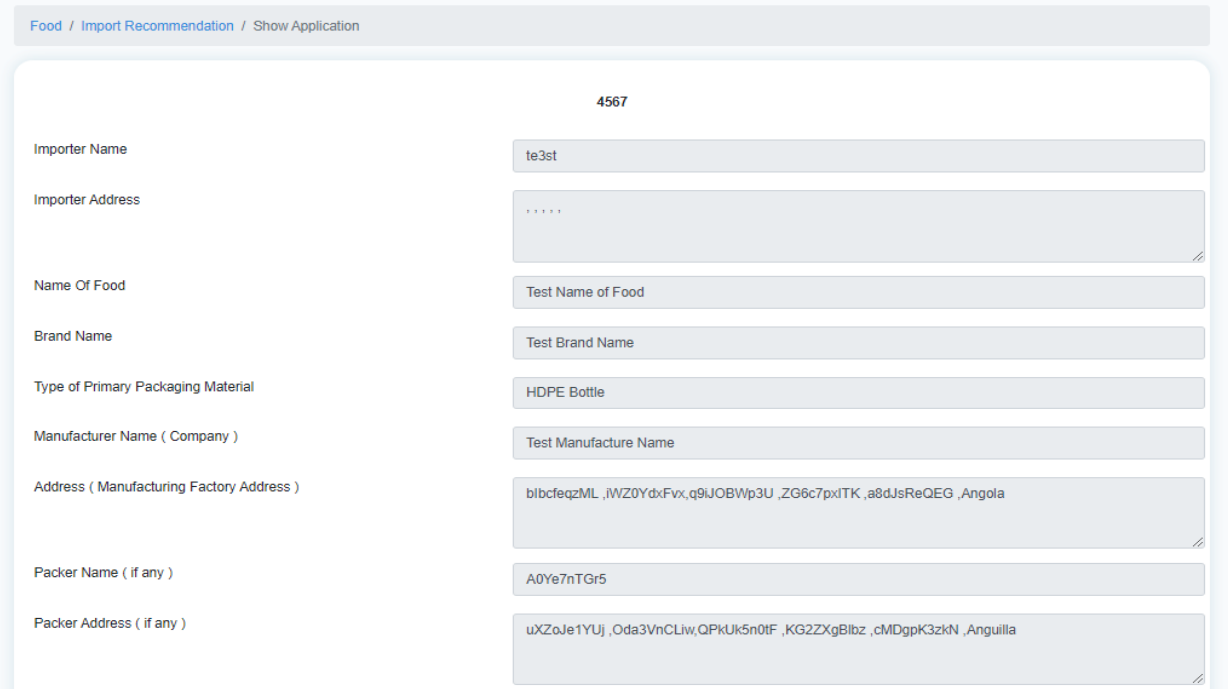

Figure 5.1.43: View Details

Manual IR Data များပြန်လည်ဖြည့်သွင်းချိန်တွင် မိမိဖြည့်လိုသည့်အချက်အလက်များ Dropdown list တွင် မတွေ့ရှိခြင်း၊ အခြားနည်းပညာအခက်အခဲများရှိခြင်းတို့ပေါ် ပေါက်လာပါက Hotline Number : ၀၉ ၈၈၂၈၅၃၉၈၂ သို့ ရုံးဖွင့်ရက် နံနက် ၉ နာရီခွဲမှ ညနေ ၄ နာရီအတွင်း ဆက်သွယ်မေးမြန်းနိုင်ပါသည်။